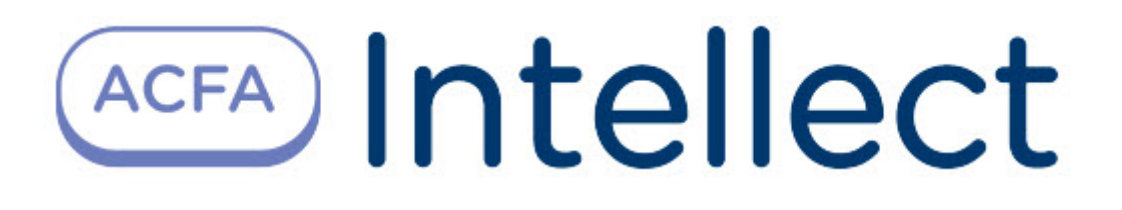

# Руководство по настройке и работе с модулями интеграций контрольных считывателей

ACFA-Интеллект

Обновлено 03/18/2024

# Table of Contents

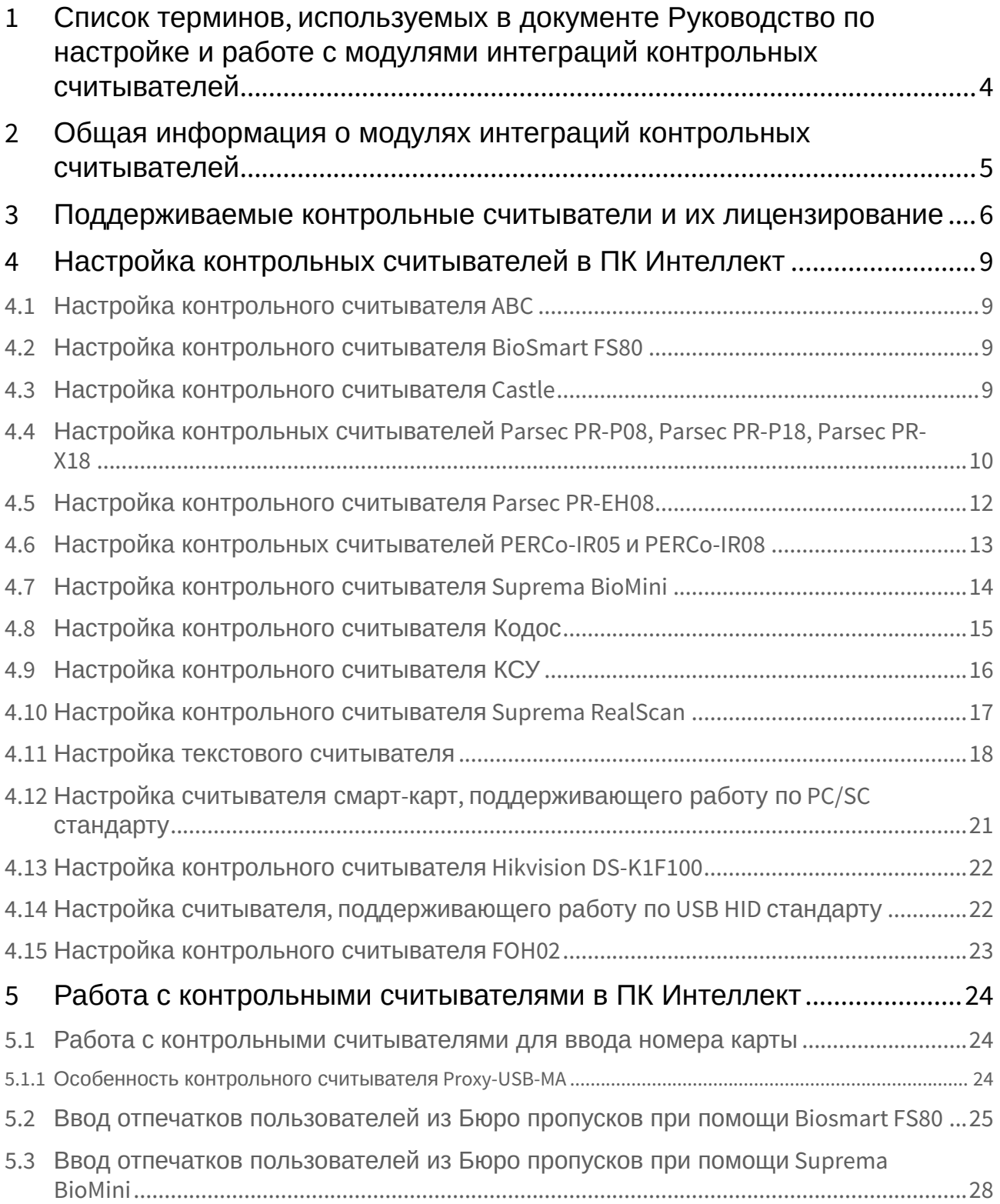

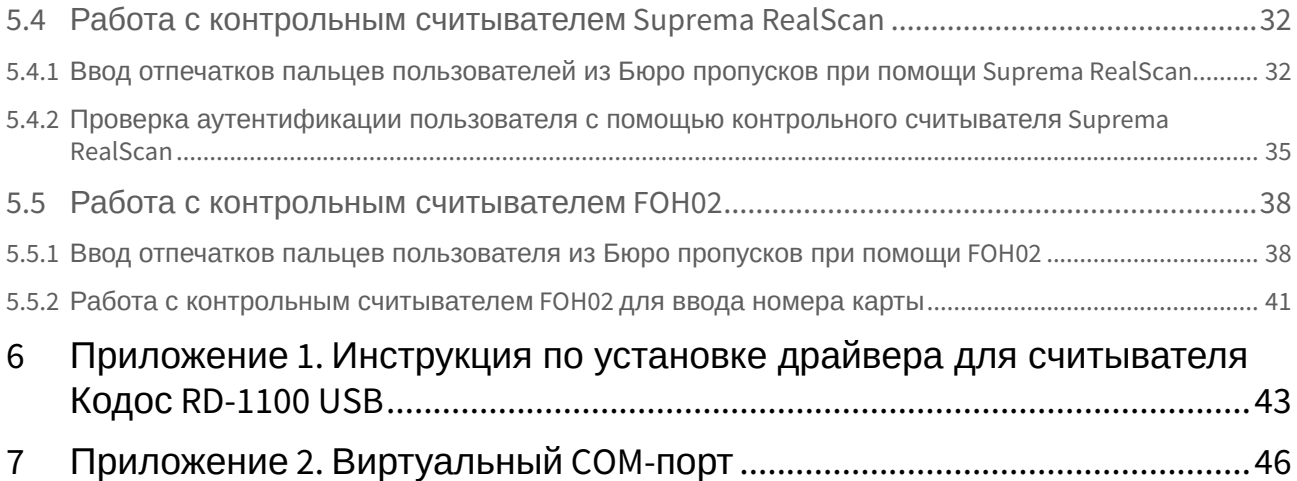

# <span id="page-3-0"></span>1 Список терминов, используемых в документе Руководство по настройке и работе с модулями интеграций контрольных считывателей

Система контроля и управления доступом (*СКУД*) – программно-аппаратный комплекс, предназначенный для осуществления функций контроля и управления доступом.

Считыватели – электронные устройства, предназначенные для ввода запоминаемого кода с клавиатуры, считывания кодовой информации с ключей (идентификаторов) системы, либо считывания биометрических параметров пользователя (отпечатка пальца, рисунка вен ладони).

Клиент *Интеллект* – компьютер с установленной конфигурацией **Клиент** программного комплекса *Интеллект*.

Сервер *Интеллект* – компьютер с установленной конфигурацией **Сервер** программного комплекса *Интеллект*.

# <span id="page-4-0"></span>2 Общая информация о модулях интеграций контрольных считывателей

Модули интеграций контрольных считывателей являются компонентом программного комплекса *ACFA-Интеллект* и предназначены для обработки информации, поступающей от считывателей, интегрированных в ПК *ACFA-Интеллект*.

Контрольные считыватели предназначены для ввода в базу данных идентификаторов пользователей (кодов, карт доступа, отпечатков пальцев, вен ладоней). Построение СКУД на базе контрольных считывателей невозможно.

Также в качестве контрольного считывателя может выступать любой считыватель из модулей интеграций СКУД (см. [Модули интеграции СКУД](https://docs.itvgroup.ru/confluence/pages/viewpage.action?pageId=119832671)) или СКУД/ОПC (см. [Модули интеграции СКУД](https://docs.itvgroup.ru/confluence/pages/viewpage.action?pageId=133532972)/ОПC).

# <span id="page-5-0"></span>3 Поддерживаемые контрольные считыватели и их лицензирование

В ПК *ACFA-Интеллект* интегрированы следующие контрольные считыватели.

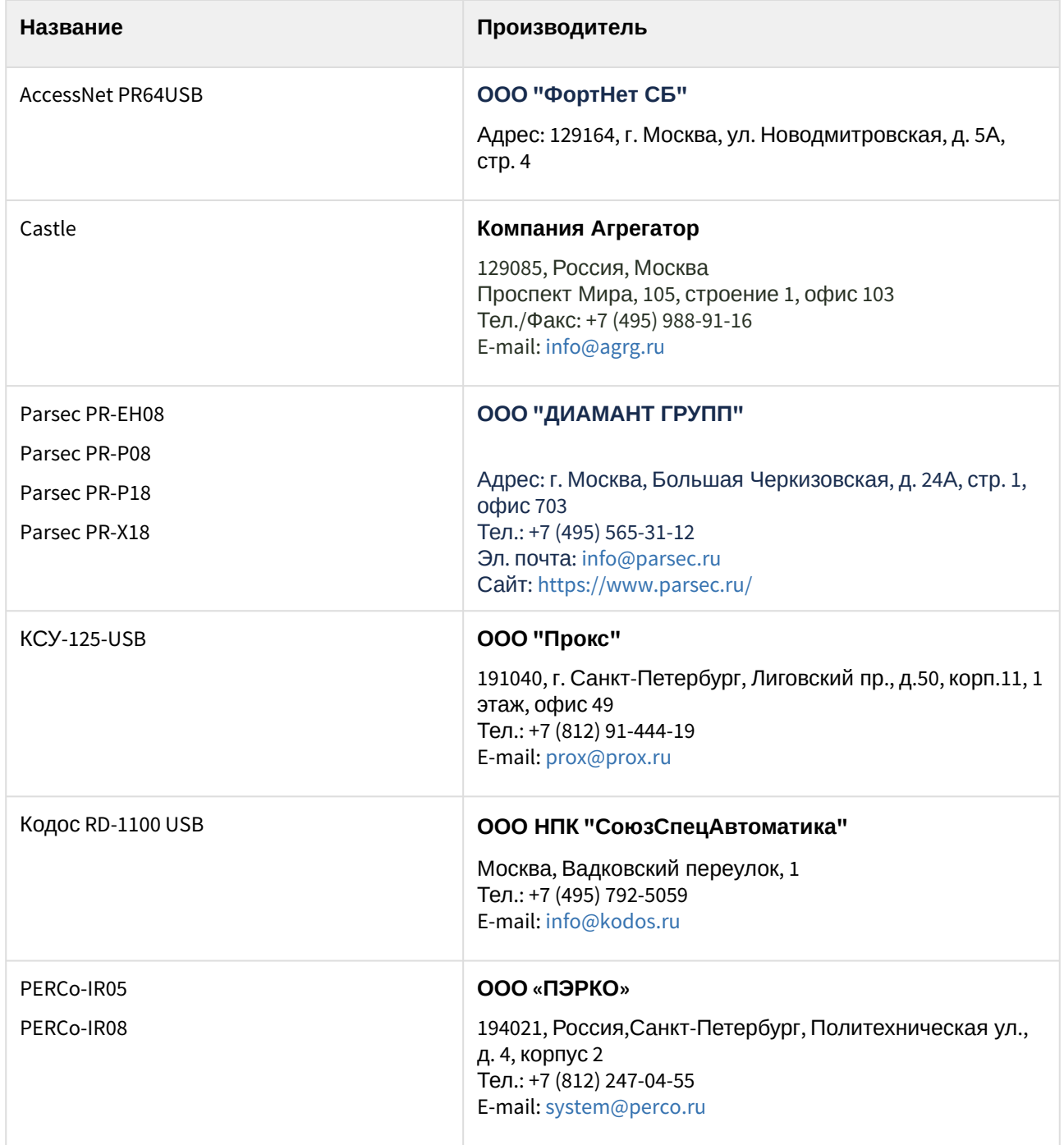

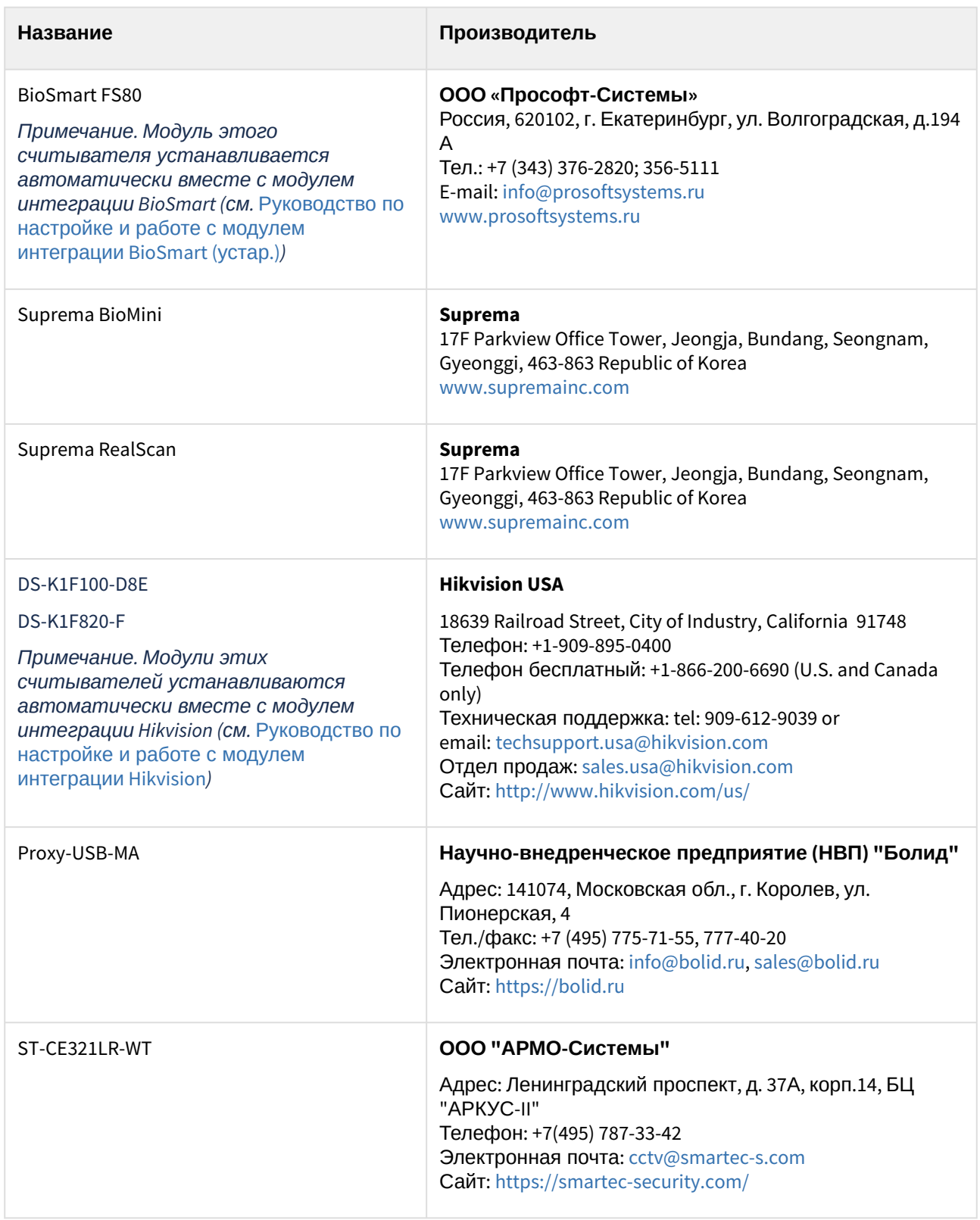

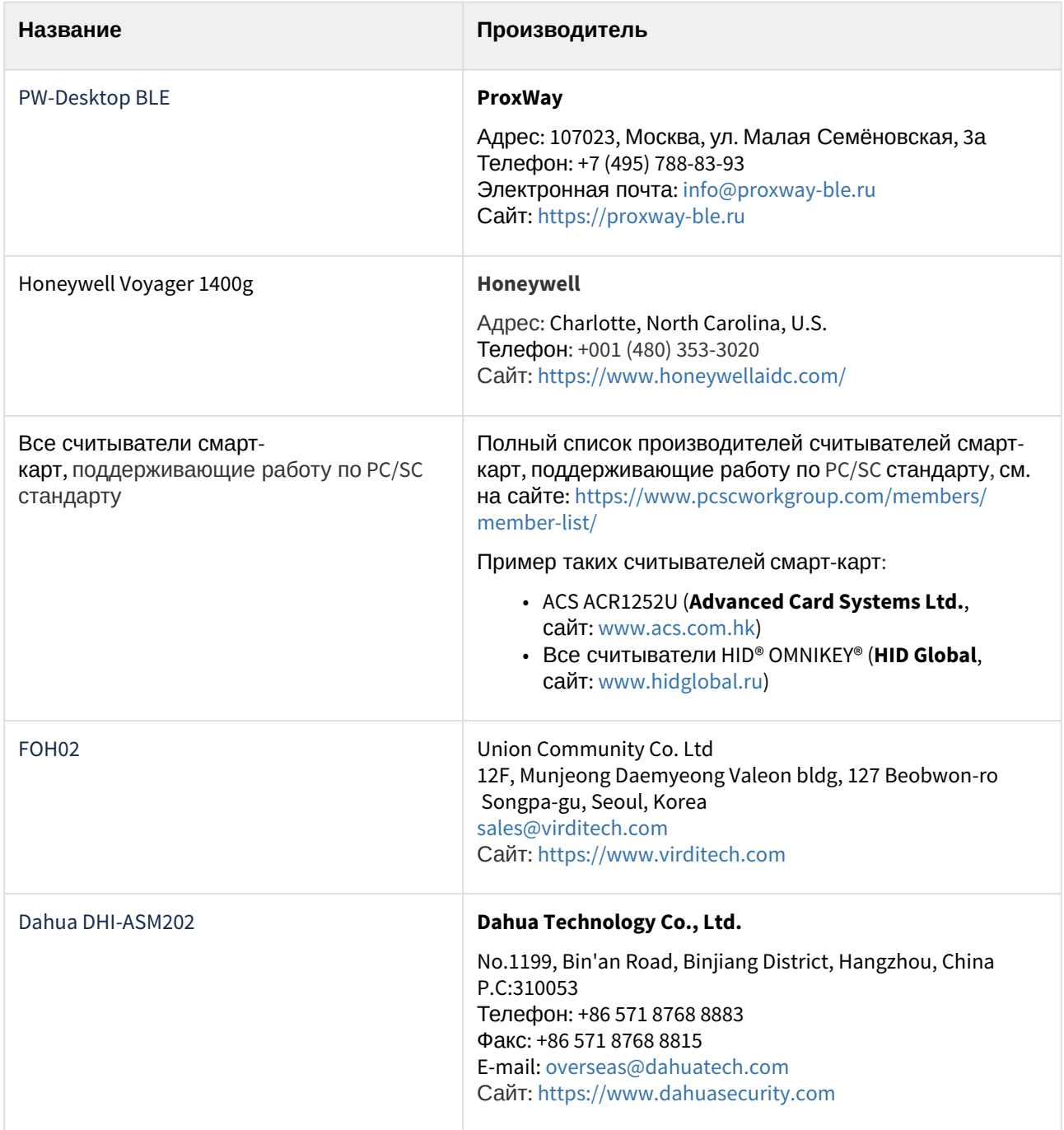

#### **Защита модулей**

Контрольные считыватели доступны бесплатно при приобретении лицензии на модуль *Бюро пропусков* (см. [Руководство по настройке и работе с модулем Бюро пропусков](https://docs.itvgroup.ru/confluence/pages/viewpage.action?pageId=128909588)).

# <span id="page-8-0"></span>4 Настройка контрольных считывателей в ПК Интеллект

# <span id="page-8-1"></span>4.1 Настройка контрольного считывателя ABC

После подключения контрольного считывателя *AccessNet PR64USB* к Серверу необходимо скачать и установить драйвер.

Для настройки контрольного считывателя *ABC* в ПК *Интеллект* необходимо выполнить следующие действия:

1. На базе объекта **Компьютер** создать объект **Контрольный считыватель ABC**.

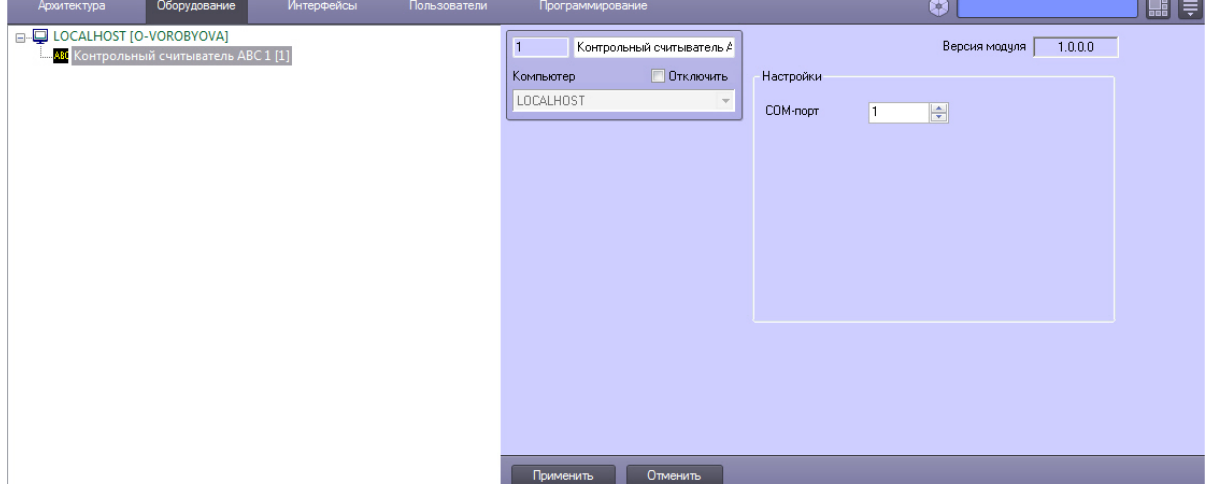

- 2. На панели настроек данного объекта выбрать номер COM-порта, который используется для подключения к контрольному считывателю.
- 3. Нажать кнопку **Применить**.

Контрольный считыватель *ABC* настроен.

## <span id="page-8-2"></span>4.2 Настройка контрольного считывателя BioSmart FS80

После подключения контрольного считывателя *FS80* к Серверу необходимо скачать драйвер на [официальном сайте](http://www.bio-smart.ru/product/schityvatel-otpechatkov-palcev-fs80) и установить его.

После этого необходимо в ПК *Интеллект* создать объект **Контрольный считыватель FS80** на базе объекта **Компьютер**.

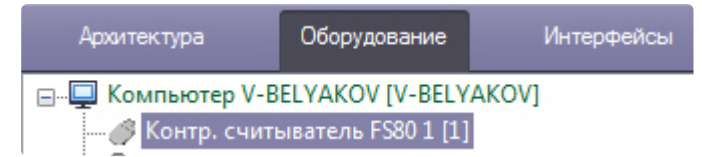

# <span id="page-8-3"></span>4.3 Настройка контрольного считывателя Castle

После подключения контрольного считывателя *Castle* к Серверу необходимо скачать драйвер на [официальном сайте](http://www.agrg.ru/castle/software) и установить его.

Для настройки контрольного считывателя *Castle* необходимо создать объект **Контрольный считыватель CASTLE** на базе объекта **Компьютер**.

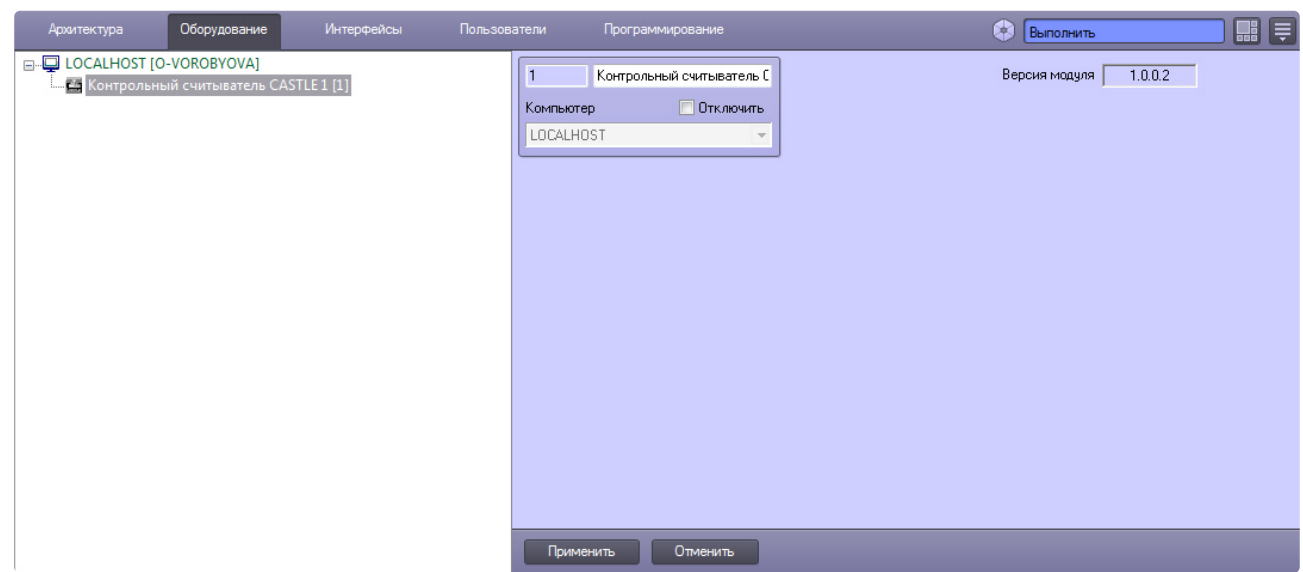

# <span id="page-9-0"></span>4.4 Настройка контрольных считывателей Parsec PR-P08, Parsec PR-P18, Parsec PR-X18

Перед подключением контрольных считывателей Parsec PR-P08, Parsec PR-P18, Parsec PR-X18 к Серверу необходимо скачать драйвер на [официальном сайте](https://www.parsec.ru/download/soft/PR-X18.DLL.SDK.zip) и установить его.

Для настройки контрольных считывателей Parsec PR-P08, Parsec PR-P18, Parsec PR-X18:

- 1. На базе объекта **Компьютер** создать объект **Контр. считыватель PR-Px8**.
- 2. Перейти на панель настроек считывателя**:**

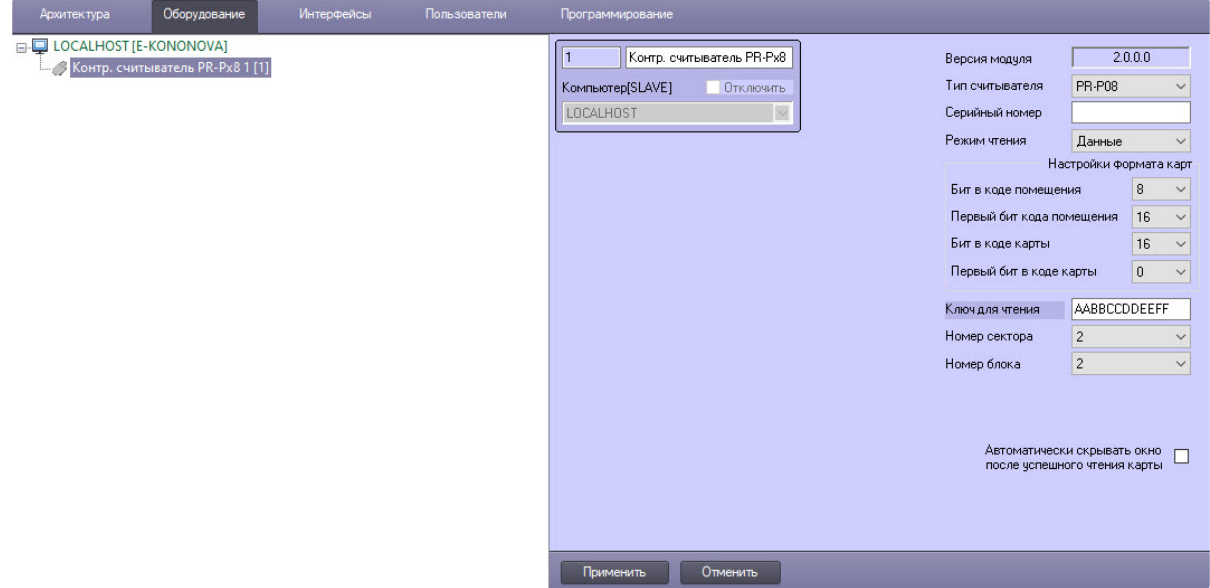

- 3. Из раскрывающегося списка **Тип считывателя** выбрать тип считывателя *Parsec*: **PR-P08**, **PR-P18**, **PR-X18**, **PR-P18 (EM Marine)**, **PR-P18 (HID)**.
- 4. В поле **Серийный номер** ввести серийный номер считывателя, если подключено несколько контрольных считывателей одного типа, в противном случае оставить поле пустым.
- 5. Из раскрывающегося списка **Режим чтения** выбрать вариант чтения карты доступа: **Данные** карта считывается по защищенным секторам согласно настройкам в п.7 (только для карт Mifare) или **Только UID** – карта считывается только по уникальному идентификатору.
- 6. В группе **Настройки формата карт** из раскрывающихся списков выбрать значения настроек **Бит в коде помещения**, **Первый бит кода помещения**, **Бит в коде карты**, **Первый бит в коде карты**, которые зависят от формата карты.

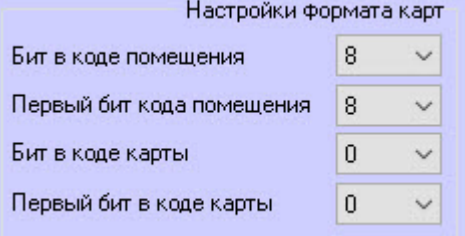

Ниже приведены наиболее распространенные форматы карт с соответствующими настройками.

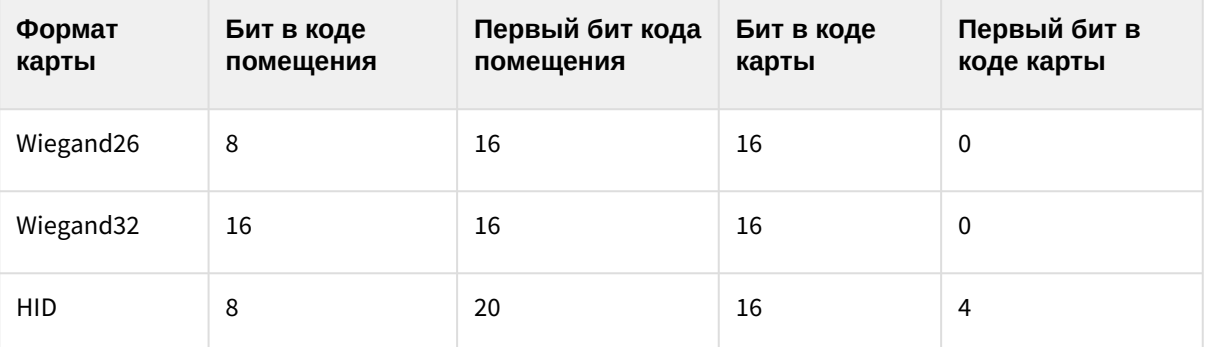

- 7. Для настройки работы считывателя в защищенном режиме с картами стандарта Mifare указать: a. В поле **Ключ для чтения** ввести ключ считывателя для защищенного чтения карт в
	- формате 11 22 33 44 55 66, так называемый "ключ А".

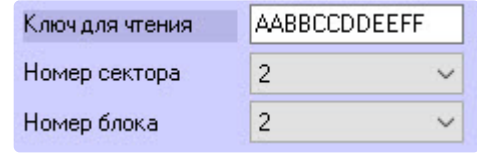

- b. В раскрывающемся списке **Номер сектора** выбрать номер сектора памяти карты, к которому устройство обращается для считывания идентификационных данных.
- c. В раскрывающемся списке **Номер блока** выбрать номер блока сектора карты, из которого устройство считывает идентификационные данные.

#### **Примечание**

Все данные, которые требуется указать в блоке настроек, можно получить либо настроить в ПО производителя **Mifare SePro18**. Подробнее о настройке устройства при помощи ПО производителя можно прочесть в [официальной документации](https://www.parsec.ru/download/docs/UG_SePro18.pdf).

#### 9. Для автоматического сокрытия окна после успешного чтения карты установить флажок **Автоматически скрывать окно после успешного чтения карты**. По умолчанию флажок снят. Автоматически скрывать окно ☑

после успешного чтения карты

10. Нажать кнопку Применить

Применить для сохранения изменений.

Настройка контрольных считывателей Parsec PR-P08, Parsec PR-P18, Parsec PR-X18 завершена.

# <span id="page-11-0"></span>4.5 Настройка контрольного считывателя Parsec PR-EH08

После подключения контрольного считывателя *Parsec PR-EH08* к Серверу необходимо скачать драйвер на [официальном сайте](https://www.parsec.ru/download/soft/PR-x08.zip) и установить его.

Для настройки контрольного считывателя *Parsec PR-EH08* необходимо выполнить следующие действия:

1. На базе объекта **Компьютер** создать объект **Контр. считыватель PR-x08** и перейти на панель его настроек**.**

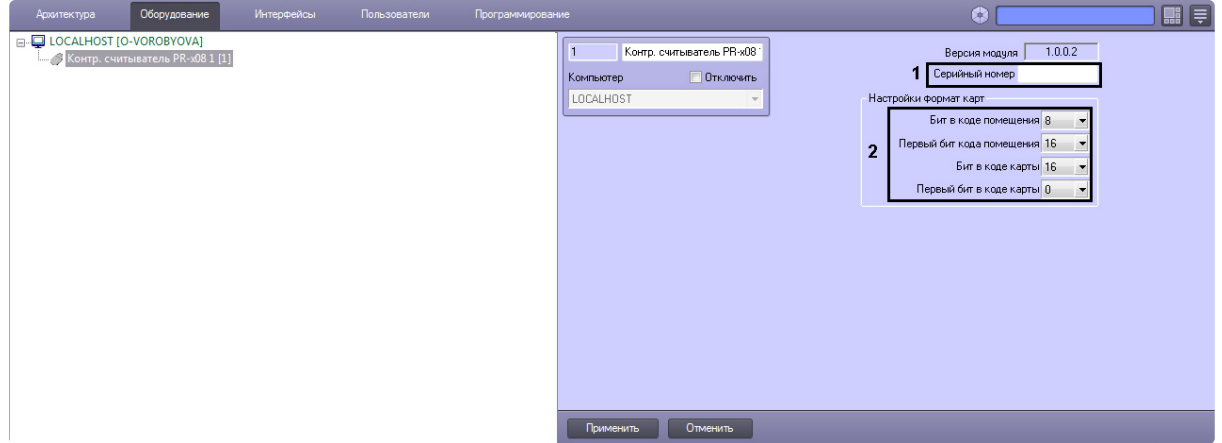

2. В поле **Серийный номер** ввести серийный номер контрольного считывателя (**1**).

## a. Выгрузить ПК *Интеллект*. b. Открыть подраздел c. Создать строковый параметр с именем *Debug* и присвоить ему значение 1. Нажать d. Запустить ПК *Интеллект*. В системном трее выбрать иконку **Контрольный Примечание** Для того чтобы получить серийный номер необходимо выполнить следующие действия: реестра HKEY\_LOCAL\_MACHINE\SOFTWARE\Wow6432Node\ITV\INTELLECT (работа с [редактором реестра подробно описана в документе](https://docs.itvgroup.ru/confluence/pages/viewpage.action?pageId=136938089) Руководство Администратора, раздел [Работа с системным реестром ОС](https://docs.itvgroup.ru/confluence/pages/viewpage.action?pageId=136938822) Windows). **ОК**. **считыватель "Parsec PR-x08"**. В открывшемся окне будет указана строка вида: < PARSEC\_PR\_X08|1|READER\_SERIAL|source\_guid<45ca6963-4ee0-e511 af11-50e549c78211>,param0<834000604>, где 1 – идентификационный номер контрольного считывателя; серийный номер контрольного считывателя указан в формате param0<>.

#### 3. В разделе **Настройки формат карт** указать соответствующие настройки (**2**). Ниже приведены наиболее распространенные форматы карт с соответствующими настройками.

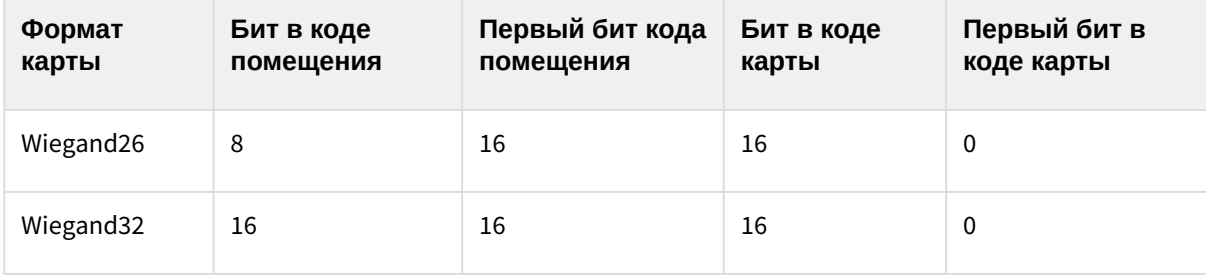

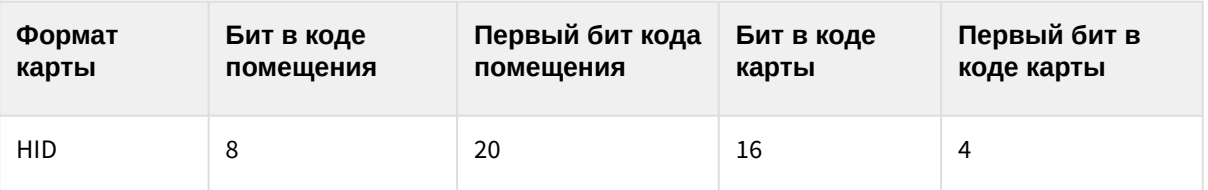

#### 4. Нажать кнопку **Применить**.

Настройка контрольного считывателя *Parsec PR-EH08* завершена.

# <span id="page-12-0"></span>4.6 Настройка контрольных считывателей PERCo-IR05 и PERCo-IR08

После подключения контрольных считывателей *PERCo-IR05* и *PERCo-IR08* к Серверу необходимо скачать драйвер на [официальном сайте](https://www.perco.ru/products/sistemy-kontrolya-dostupa/sistema-kontrolya-dostupa-s-20/schityvateli/kontrolnyj-schityvatel-ir05/) и установить его.

Для настройки контрольных считывателей *PERCo-IR05* и *PERCo-IR08* необходимо выполнить следующие действия:

1. На базе объекта **Компьютер** создать объект **Контрольный считыватель PERCO**.

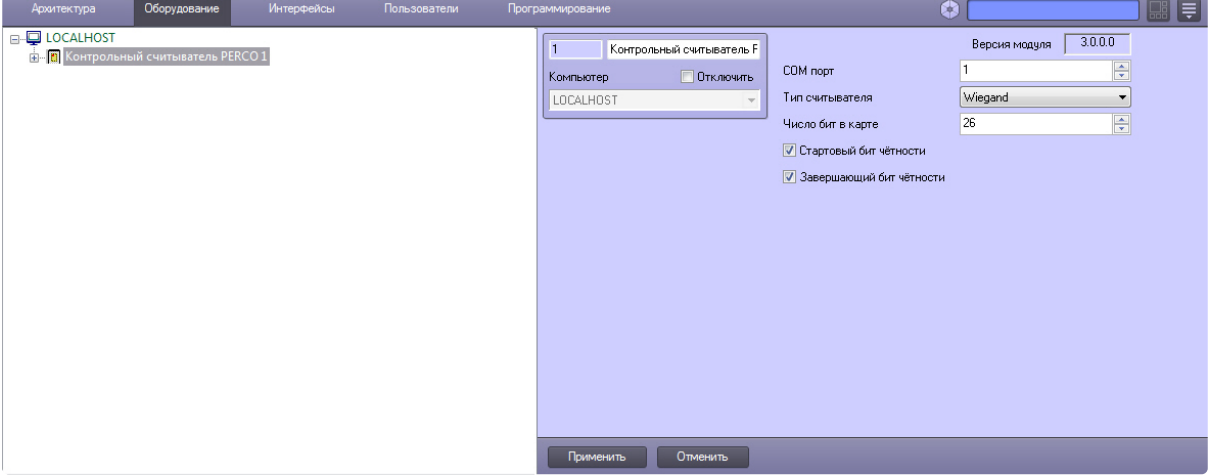

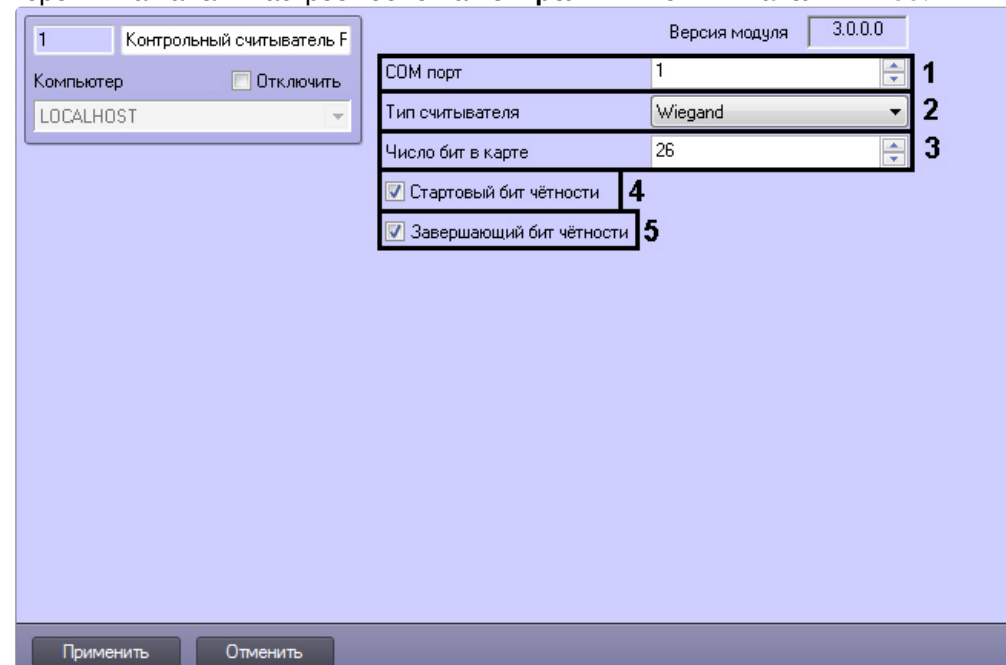

#### 2. Перейти на панель настроек объекта **Контрольный считыватель PERCO**.

- 3. Из раскрывающегося списка **COM порт** выбрать номер COM-порта, к которому подключен контрольный считыватель *PERCo-IR05*  или *PERCo-IR08*  (**1**).
- 4. Из раскрывающегося списка **Тип считывателя** выбрать тип протокола, по которому считыватель будет обмениваться данными с ПК *ACFA Intellect* (**2**).
- 5. В поле **Число бит в карте** ввести необходимое количество бит в карте (**3**).
- 6. Установить флажки **Стартовый бит чётности** (**4**) и/или **Завершающий бит чётности** (**5**) в зависимости от используемого формата карты доступа.
- 7. Для сохранения внесенных изменений нажать кнопку **Применить**.

Настройка контрольных считывателей *PERCo-IR05* и *PERCo-IR08* завершена.

# <span id="page-13-0"></span>4.7 Настройка контрольного считывателя Suprema BioMini

Настройка подключения контрольного считывателя *Suprema BioMini* осуществляется в следующем порядке:

1. Подключить считыватель к Серверу, загрузить драйвер на [официальном сайте](https://www.suprema-id.com/en/contents/detail.php?code=010107) производителя и установить его.

#### **Примечание.**

Для загрузки потребуется пройти регистрацию на данном сайте.

2. Создать объект **Suprema BioMini** на базе объекта **Компьютер** на вкладке **Оборудование** диалогового окна **Настройка системы**.

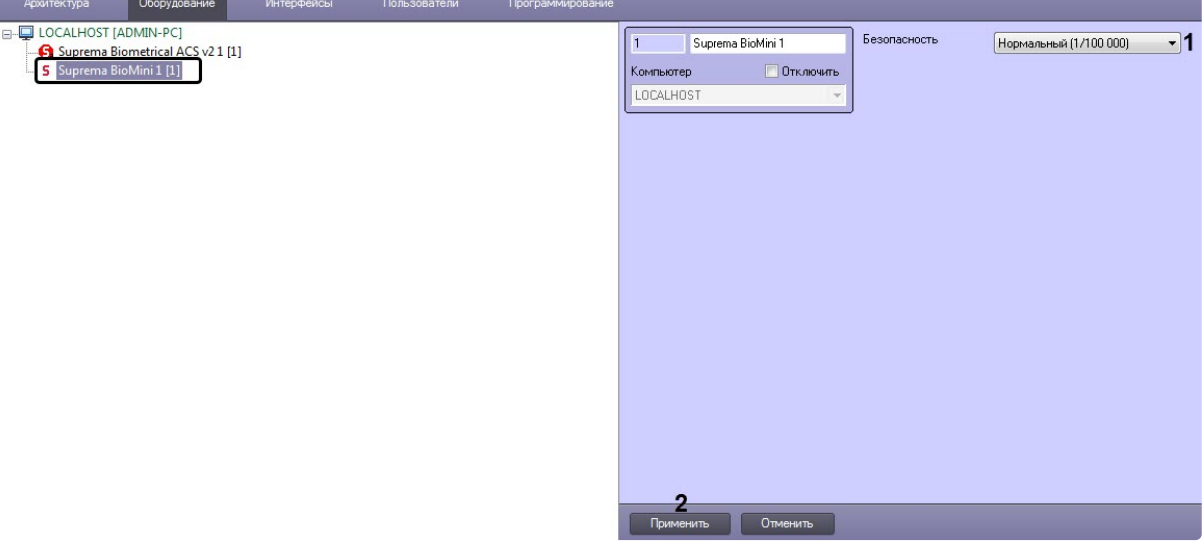

- 3. В раскрывающемся списке **Безопасность** (**1**) выбрать уровень качества проверки отпечатков пальцев:
	- **Самый низкий (1/1000)** самый низкий уровень.
	- **Низкий (1/10 000)** низкий уровень.
	- **Нормальный (1/100 000)** средний уровень.
	- **Высокий (1/1 000 000)** высокий уровень.
	- **Высший (1/10 000 000)** наивысший уровень.
- 4. Нажать кнопку **Применить** (**2**) для сохранения настроек.

### **Примечание.**

- Процесс ввода отпечатков пользователей с помощью данного считывателя из модуля *Бюро пропусков* описан в разделе [Ввод отпечатков пользователей из Бюро](#page-27-0)  пропусков при помощи Suprema BioMini.
- Использование контрольного считывателя *Suprema BioMini* допускается только совместно с модулем интеграции *Suprema 2* – см. [Руководство по настройке и работе с](https://docs.itvgroup.ru/confluence/pages/viewpage.action?pageId=147364790)  модулем интеграции Suprema 2.

### **Внимание!**

Для работы модуля необходима установленная 32-битная версия распространяемого пакета Microsoft Visual C++ 2008. Если данный компонент не установлен в системе, воспользуйтесь программой установки redist/ru/x86/vc90redist.exe, поставляемой с инсталляционным пакетом ПК ACFA-Интеллект.

Настройка подключения контрольного считывателя *Suprema BioMini* завершена.

# <span id="page-14-0"></span>4.8 Настройка контрольного считывателя Кодос

После подключения контрольного считывателя *Кодос RD-1100 USB* к Серверу необходимо установить драйвер КС *RD-1100 USB* (см. раздел Приложение 1. [Инструкция по установке драйвера для](#page-42-0)  считывателя Кодос RD-1100 USB).

## **Примечание.**

Удаленное управление модулем интеграции КС Кодос может осуществляться с клиентов распределенной системы, построенной на базе ПК *ACFA-Интеллект.*

Настройка модуля интеграции КС *Кодос* производится в следующей последовательности:

1. Создать на базе объекта **Компьютер** объект **Контрольный считыватель КОДОС**.

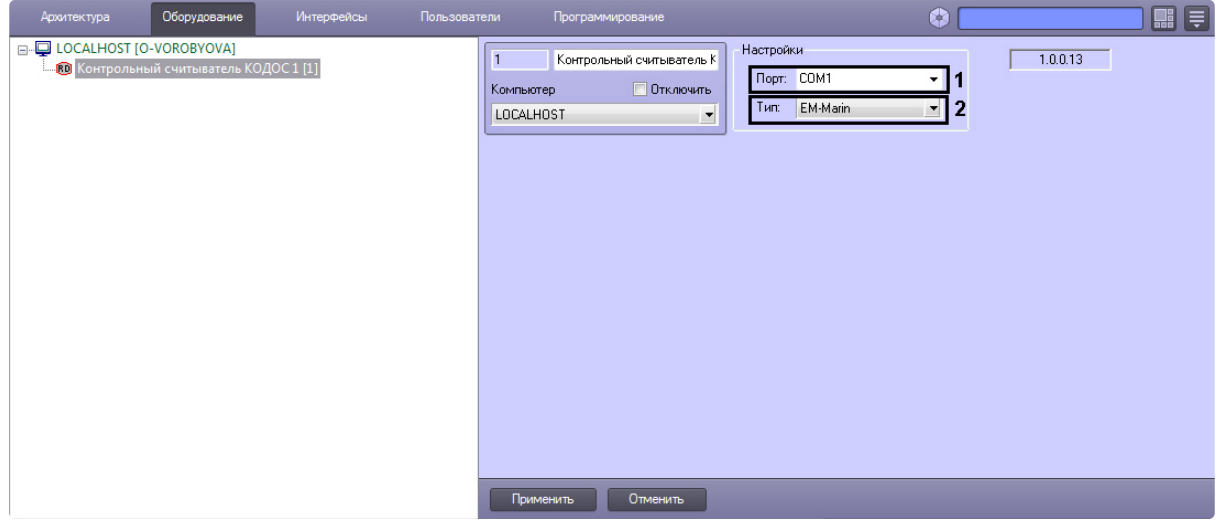

### **Примечание.**

В поле **ver** отображается текущая версия модуля интеграции контрольного считывателя Кодос (**1**).

- 2. Из раскрывающегося списка **Порт:** выбрать номер виртуального COM-порта Сервера *Интеллект* (см. раздел Приложение 2. [Виртуальный](#page-45-0) COM-порт), который используется для подключения к контрольному считывателю *Кодос* (**2**).
- 3. Из раскрывающегося списка **Тип:** выбрать необходимый тип считывателя *EM-Marin* или *HID* (**3**)**.**
- 4. Нажать кнопку **Применить**.

Настройка модуля интеграции КС *Кодос* завершена.

## <span id="page-15-0"></span>4.9 Настройка контрольного считывателя КСУ

После подключения контрольного считывателя *КСУ-125-USB* к Серверу необходимо скачать драйвер на [официальном сайте](http://prox.ru/readers/KCY-125-USB) и установить его.

Для настройки контрольного считывателя *КСУ* необходимо выполнить следующие действия:

1. На базе объекта **Компьютер** создать объект **Контрольный считыватель КСУ**.

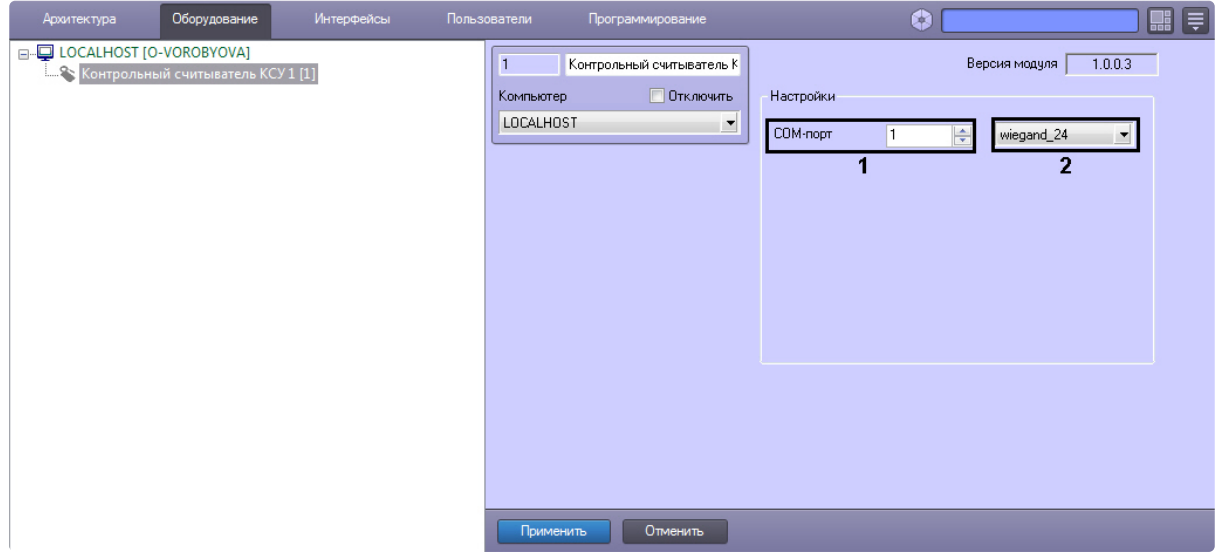

- 2. В поле **COM-порт** указать номер COM-порта, который используется для подключения к контрольному считывателю (**1**).
- 3. Из раскрывающегося списка (**2**) выбрать формат считываемых карт.
- 4. Нажать кнопку **Применить**.

٠

# <span id="page-16-0"></span>4.10 Настройка контрольного считывателя Suprema RealScan

Настройка контрольного считывателя *Suprema RealScan* осуществляется в следующем порядке:

- 1. Подключить считыватель к Серверу, загрузить драйвер на [официальном сайте](https://www.suprema-id.com/en/contents/detail.php?code=010107) производителя и установить его.
- 2. Создать объект **Suprema RealScan** на базе объекта **Компьютер** на вкладке **Оборудование** диалогового окна **Настройка системы**.

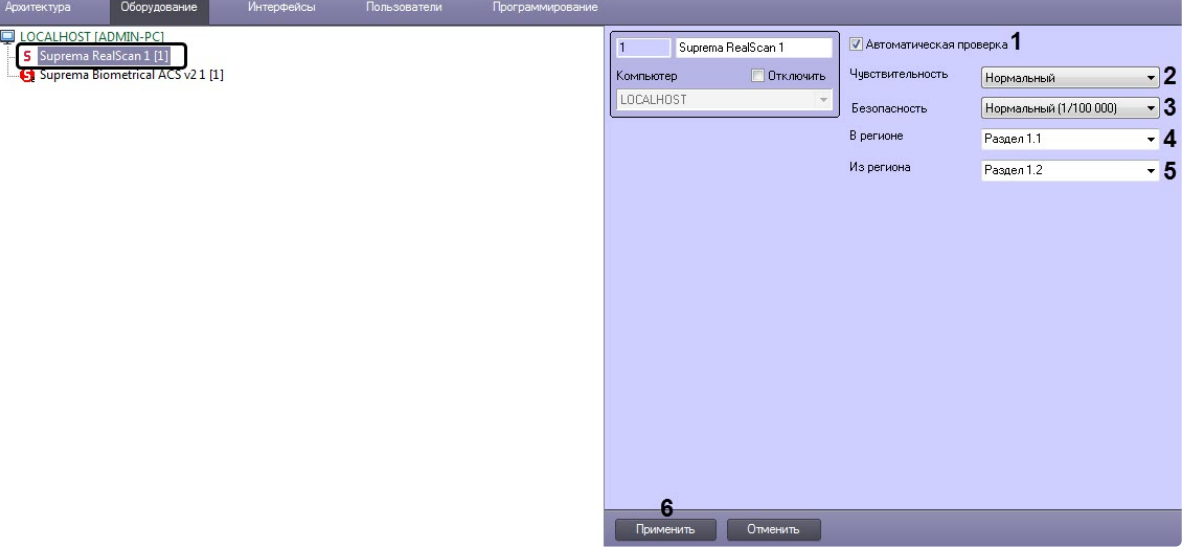

3. Снять флажок **Автоматическая проверка** (**1**), если необходимо отключить автоматическую калибровку считывателя.

## **Примечание**

Рекомендуется не снимать данный флажок.

- 4. В раскрывающемся списке **Чувствительность** (**2**) выбрать уровень чувствительности:
	- **Нормальный** обычная чувствительность.
	- **Высокий** высокая чувствительность.
	- **Высший** наивысшая чувствительность.
	- **Отключить** отключен.
- 5. В раскрывающемся списке **Безопасность** (**3**) выбрать уровень качества проверки отпечатков пальцев:
	- **Самый низкий (1/1000)** самый низкий уровень.
	- **Низкий (1/10 000)** низкий уровень.
	- **Нормальный (1/100 000)** средний уровень.
	- **Высокий (1/1 000 000)** высокий уровень.
	- **Высший (1/10 000 000)** наивысший уровень.
- 6. В поле **В регионе** (**4**) указать регион на вход.
- 7. В поле **Из региона** (**5**) указать регион на выход.
- 8. Нажать кнопку **Применить** (**6**) для сохранения настроек.

### **Примечание.**

- Процесс ввода отпечатков пользователей с помощью данного считывателя из модуля *Бюро пропусков* описан в разделе [Ввод отпечатков пальцев пользователей из Бюро](#page-31-1)  пропусков при помощи Suprema RealScan.
- Использование контрольного считывателя *Suprema RealScan* допускается только совместно с модулем интеграции *Suprema 2* – см. [Руководство по настройке и работе с](https://docs.itvgroup.ru/confluence/pages/viewpage.action?pageId=147364790)  модулем интеграции Suprema 2.

### **Внимание!**

Для работы модуля необходима установленная 32-битная версия распространяемого пакета Microsoft Visual C++ 2008. Если данный компонент не установлен в системе, воспользуйтесь программой установки redist/ru/x86/vc90redist.exe, поставляемой с инсталляционным пакетом ПК ACFA-Интеллект.

#### Настройка контрольного считывателя *Suprema RealScan* завершена.

# <span id="page-17-0"></span>4.11 Настройка текстового считывателя

## **Внимание!**

После подключения текстового считывателя к Серверу необходимо установить драйвер для этой модели, например, для *Honeywell Voyager* 1400g, *PW-Desktop BLE*. Драйвер можно скачать на официальном сайте.

Для настройки текстового считывателя необходимо выполнить следующие действия:

1. Перейти на панель настройки объекта **Текстовый считыватель**, который создается на базе объекта **Компьютер.**

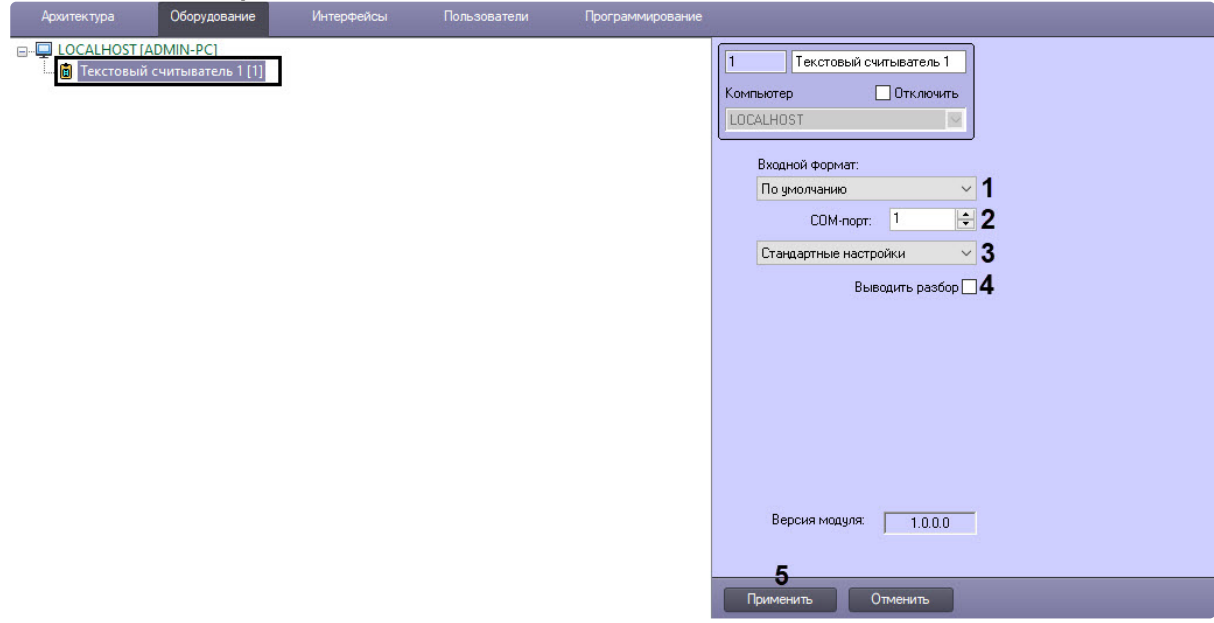

- 2. Из раскрывающегося списка **Входной формат** (**1**) выбрать входной формат карт:
	- **По умолчанию** стандартный формат считывателей.
	- **Honeywell** формат считывателя двумерного кода *Honeywell* (8 символов, где первые 3 символа - десятичное значение кода помещения, 5 последних символов - десятичное значение кода карты).
- 3. В поле **COM-порт** (**2**) ввести номер COM-порта, который используется для подключения контрольного считывателя.
- 4. Из раскрывающегося списка (**3**) выбрать режим работы контрольного считывателя:
	- **Стандартные настройки** считыватель будет получать коды помещения и карты в исходном виде.
	- **Свои настройки** пользовательская настройка разбора кодов помещения и карты.
- 5. Установить флажок **Выводить разбор** (**4**), если необходимо выводить в *Протокол событий* разбор кода помещения и кода карты.
- 6. Нажать кнопку **Применить** (**5**).

Если была выбрана пользовательская настройка разбора кодов помещения и карты:

1. Установить флажок **Полный шестнадцатеричный формат** (**3**), если необходимо использовать в есь номер карты в шестнадцатеричном представлении.

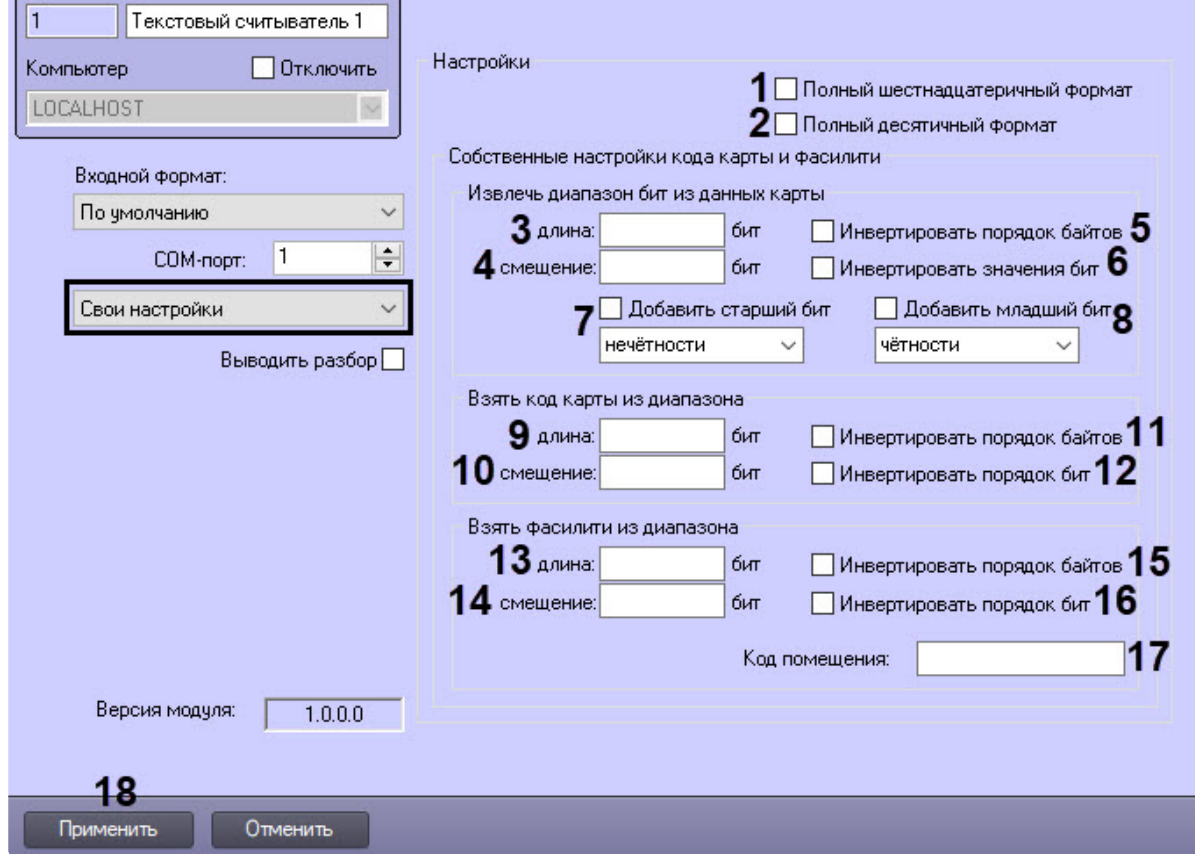

- 2. Установить флажок **Полный десятичный формат** (**2**), если необходимо использовать весь номер карты в десятичном представлении.
- 3. В группе **Извлечь диапазон бит из данных карты** задать настройки получаемых данных карты:
	- a. Задать длину в битах данных карты (**3**).
	- b. Задать смещение в битах данных карты (**4**).
	- c. Установить флажок **Инвертировать порядок байтов** (**5**), если необходимо инвертировать порядок байтов данных карты.
	- d. Установить флажок **Инвертировать значение бит** (**6**), если необходимо инвертировать биты данных карты.
	- e. Установить флажок **Добавить старший бит** (**7**), если необходимо к получаемым данным добавить старший бит и в раскрывающемся списке выбрать тип добавляемого старшего бита.
	- f. Установить флажок **Добавить младший бит** (**8**), если необходимо к получаемым данным добавить младший бит и в раскрывающемся списке выбрать тип добавляемого младшего бита.
- 4. В группе **Взять код карты из диапазона** задать настройки получаемого кода карты:
	- a. Задать длину в битах кода карты (**9**).
	- b. Задать смещение в битах кода карты (**10**).
	- c. Установить флажок **Инвертировать порядок байтов** (**11**), если необходимо инвертировать порядок байтов кода карты.
	- d. Установить флажок **Инвертировать порядок бит** (**12**), если необходимо инвертировать порядок бит кода карты.
- 5. В группе **Взять фасилити из диапазона** задать настройки получаемого кода помещения (facility-кода) карты:
	- a. Задать длину кода помещения в битах (**13**).
	- b. Задать смещение кода помещения в битах (**14**).
	- c. Установить флажок **Инвертировать порядок байтов** (**15**), если необходимо инвертировать порядок байтов в коде помещения.
	- d. Установить флажок **Инвертировать порядок бит** (**16**), если необходимо инвертировать порядок бит кода помещения.
- 6. В поле **Код помещения** (**17**) при необходимости ввести код помещения, который будет автоматически присваиваться всем картам доступа.
- 7. Нажать кнопку **Применить** (**18**).

Настройка текстового считывателя завершена.

# <span id="page-20-0"></span>4.12 Настройка считывателя смарт-карт, поддерживающего работу по PC/SC стандарту

### **Внимание!**

Перед настройкой считывателя смарт-карт необходимо для данной модели считывателя установить PC/SC драйвер.

Для настройки считывателя смарт-карт, поддерживающего работу по PC/SC стандарту, необходимо выполнить следующие действия:

1. На базе объекта **Компьютер** создать объект **Оболочка смарт-карт**.

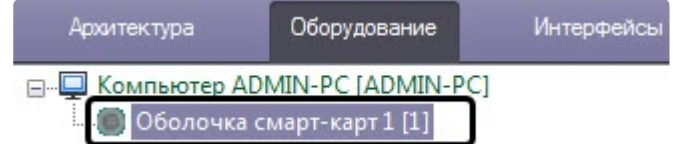

2. На базе объекта **Оболочка смарт-карт** создать объект **Считыватель смарт-карт**.

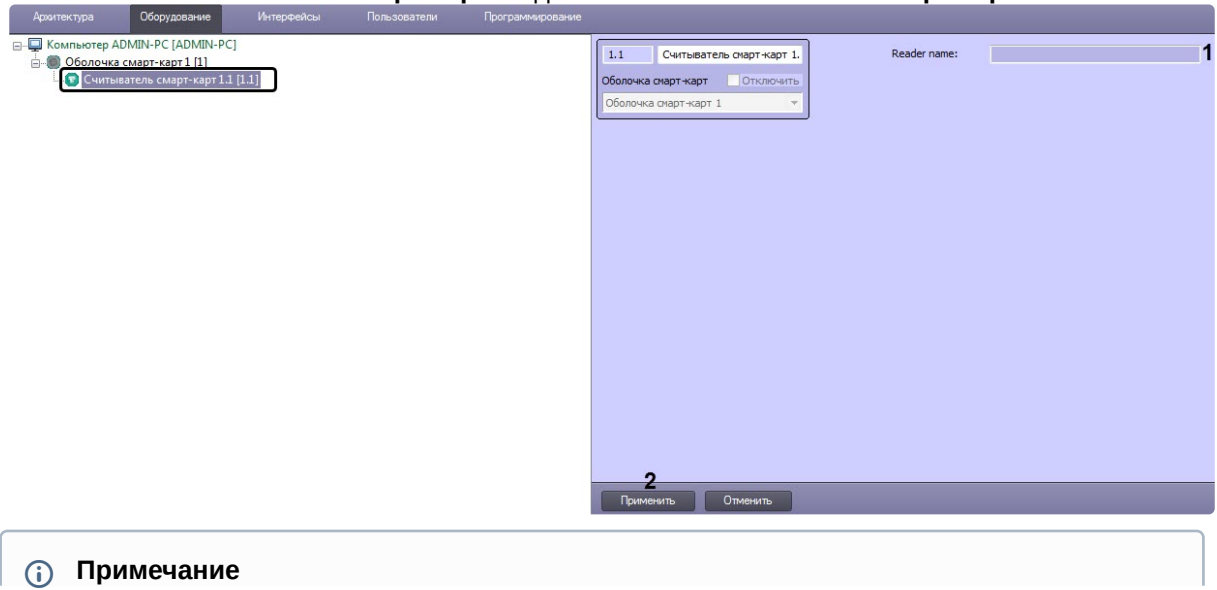

В случае обнаружения считывателя смарт-карт, поддерживающего работу по PC/SC стандарту, в поле **Reader name** (**1**) будет указано название данного считывателя.

#### 3. Нажать кнопку **Применить** (**2**).

Настройка считывателя смарт-карт, поддерживающего работу по PC/SC стандарту, завершена.

# <span id="page-21-0"></span>4.13 Настройка контрольного считывателя Hikvision DS-K1F100

Настройка контрольного считывателя *Hikvision DS-K1F100* осуществляется в следующем порядке:

1. Создать объект **Hikvision Control Reader K1F100** на базе объекта **Компьютер** на вкладке **Оборудование** диалогового окна **Настройка системы**.

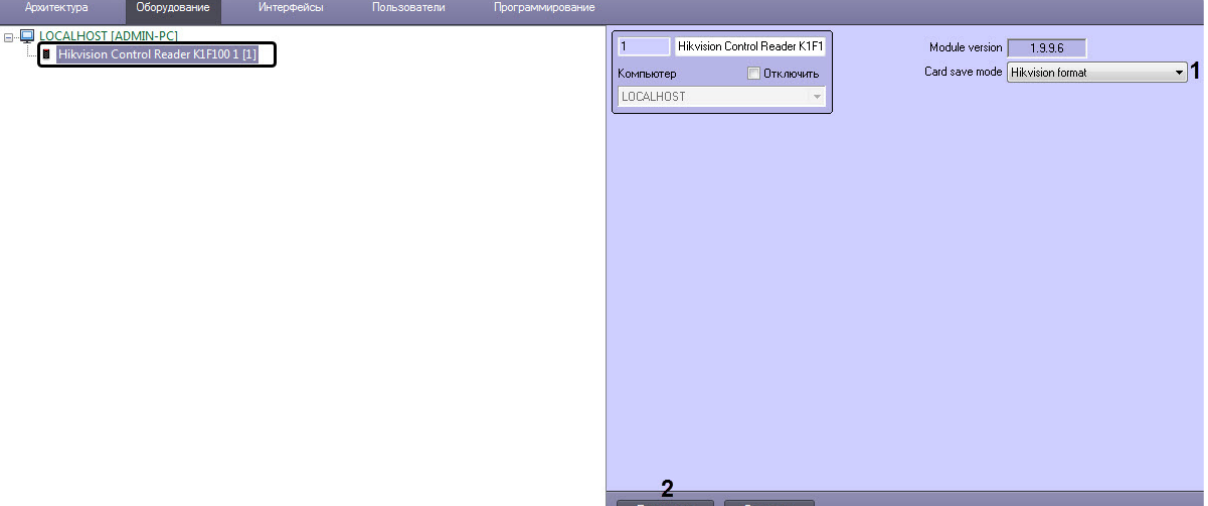

- 2. Из раскрывающегося списка **Card save mode** (**1**) выбрать формат сохранения кода помещения и кода карты:
	- **Hikvision format** сохраняет все карты доступа в формате Hikvision (код помещения содержит фиксированный символ H, код карты - десятичное число величиной до 32-разрядов).
	- **Hikvision W26 text format**  сохраняет все карты доступа в формате Hikvision, при этом изначальный код помещения карты добавляется в начало кода карты.
	- **Card + Facility code** сохраняет карты доступа типа EM-Marine в формате Wiegand-26.

#### **Внимание!**

**Card + Facility code** работает только для карт доступа типа EM-Marine Wiegand-26. Карты другого типа будут сохраняться в формате Hikvision.

3. Нажать кнопку **Применить** (**3**) для сохранения настроек.

Настройка контрольного считывателя *Hikvision DS-K1F100* завершена.

# <span id="page-21-1"></span>4.14 Настройка считывателя, поддерживающего работу по USB HID стандарту

После подключения считывателя, поддерживающего работу по USB HID стандарту, например, Proxy-USB-MA или ST-CE321LR-WT, к Серверу необходимо в ПК *Интеллект* создать объект **Контрольный считыватель USB HID** на базе объекта **Компьютер**.

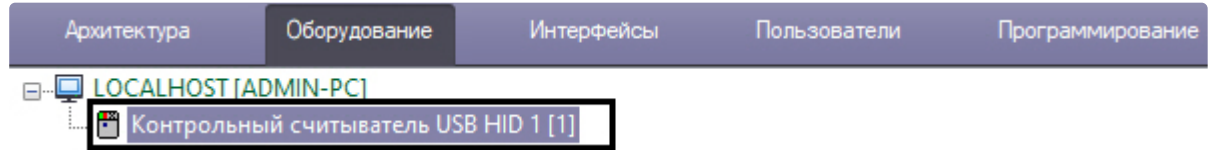

# <span id="page-22-0"></span>4.15 Настройка контрольного считывателя FOH02

Для работы с контрольным считывателем FOH02 необходим сервер Virdi, предварительно созданный и настроенный (см. [Настройка подключения СКУД](https://docs.itvgroup.ru/confluence/pages/viewpage.action?pageId=172789298) Virdi).

После подключения считыватель Virdi не создается в дереве оборудования, как другие контрольные считыватели.

# <span id="page-23-0"></span>5 Работа с контрольными считывателями в ПК Интеллект

Модули интеграций контрольных считывателей предназначены для регистрирования событий и автоматического назначения номеров карт доступа пользователю.

Модули интеграции биометрических контрольных считывателей предназначены для внесения в систему биометрических параметров пользователей, таких как отпечатки пальцев и пр. (см. подразделы).

Для работы с модулями интеграций контрольных считывателей в ПК *ACFA-Интеллект* используются следующие интерфейсные объекты:

#### 1. **Бюро пропусков**.

2. **Протокол событий**.

[Сведения по настройке интерфейсного объекта](https://docs.itvgroup.ru/confluence/pages/viewpage.action?pageId=136938089) **Протокол Событий** приведены в документе ПК Интеллект: Руководство Администратора

[Работа с интерфейсным объектом](https://docs.itvgroup.ru/confluence/pages/viewpage.action?pageId=136937896) **Протокол Событий** подробно описана в документе ПК Интеллект: Руководство Оператора.

Работа с интерфейсным объектом **Бюро пропусков** подробно описана в документе Руководство по [настройке и работе с модулем Бюро пропусков](https://docs.itvgroup.ru/confluence/pages/viewpage.action?pageId=128909588).

# <span id="page-23-1"></span>5.1 Работа с контрольными считывателями для ввода номера карты

Работа с контрольными считывателями для ввода номера карты осуществляется следующим образом:

- 1. Открыть окно **Бюро пропусков** (см. [Запуск и завершение работы модуля Бюро пропусков](https://docs.itvgroup.ru/confluence/pages/viewpage.action?pageId=128909658)).
- 2. [Перейти к редактированию требуемого пользователя](https://docs.itvgroup.ru/confluence/pages/viewpage.action?pageId=128909792) (см. Переход к редактированию пользователя).
- 3. [Выполнить ввод номера карты при помощи контрольного считывателя](https://docs.itvgroup.ru/confluence/pages/viewpage.action?pageId=128909802) (см. Ввод номера карты при помощи контрольного считывателя).

## <span id="page-23-2"></span>5.1.1 Особенность контрольного считывателя Proxy-USB-MA

Считыватель **Proxy-USB-MA** предназначен для ввода карт с преобразованием исходного формата TouchMemory в формат Wiegand 26.

Если необходимо преобразовывать исходный формат считывателя TouchMemory в формат Wiegand 26, то работа с данным считыватель осуществляется аналогично другим считывателям для ввода номеров карт.

Если необходимо осуществлять ввод номеров карт в исходном формате TouchMemory:

- Не создавать объект **Контрольный считыватель USB HID**.
- Выполнить ввод номера карты вручную ([Ввод номера карты доступа вручную](https://docs.itvgroup.ru/confluence/pages/viewpage.action?pageId=128909800)). При этом считыватель **Proxy-USB-MA** в системе является устройством HID (Human interface device) и при поднесении карты к считывателю номер будет введен как с клавиатуры.

**Внимание!**

Формат TouchMemory представляет HEX-код ключа и может содержать символы A,B,C,D,E,F. Ввод номера карты необходимо осуществлять, только если выбрана латинская раскладка клавиатуры. Если сменить раскладку на отличную от латиницы, то символы будут считаны некорректно и такая карта работать не будет.

# <span id="page-24-0"></span>5.2 Ввод отпечатков пользователей из Бюро пропусков при помощи Biosmart FS80

### **Внимание!**

Работа с контрольным считывателем *FS80* осуществляется только в рамках модуля интеграции BioSmart (см. [Руководство по настройке и работе с модулем интеграции](https://docs.itvgroup.ru/confluence/pages/viewpage.action?pageId=120686657) BioSmart (устар.)).

Добавление биометрических параметров (отпечатков пальцев) пользователей из модуля *Бюро пропусков* с помощью биометрического контрольного считывателя *BioSmart FS80* осуществляется следующим образом:

- 1. [Перейти к добавлению биометрических данных в окне](https://docs.itvgroup.ru/confluence/pages/viewpage.action?pageId=134745854) **Бюро пропусков** (см. Добавление биометрических параметров).
- 2. Выбрать расширение **(Suprema/Biosmart) Контр. считыватель FS80**, которое соответствует контрольному считывателю отпечатков пальцев *FS80.*
- 3. Откроется диалоговое окно **Работа с биометрикой**. Для добавления нового отпечатка пальца нажать кнопку **Добавить отпечатки**.

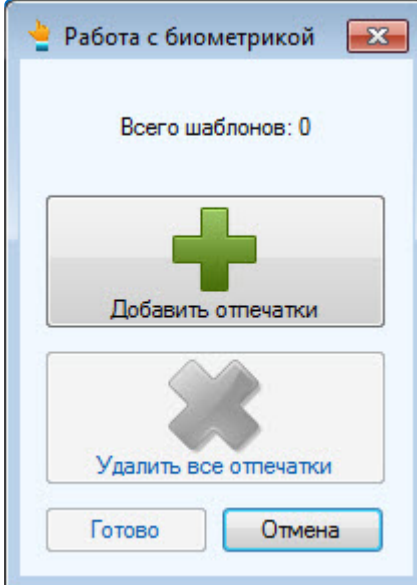

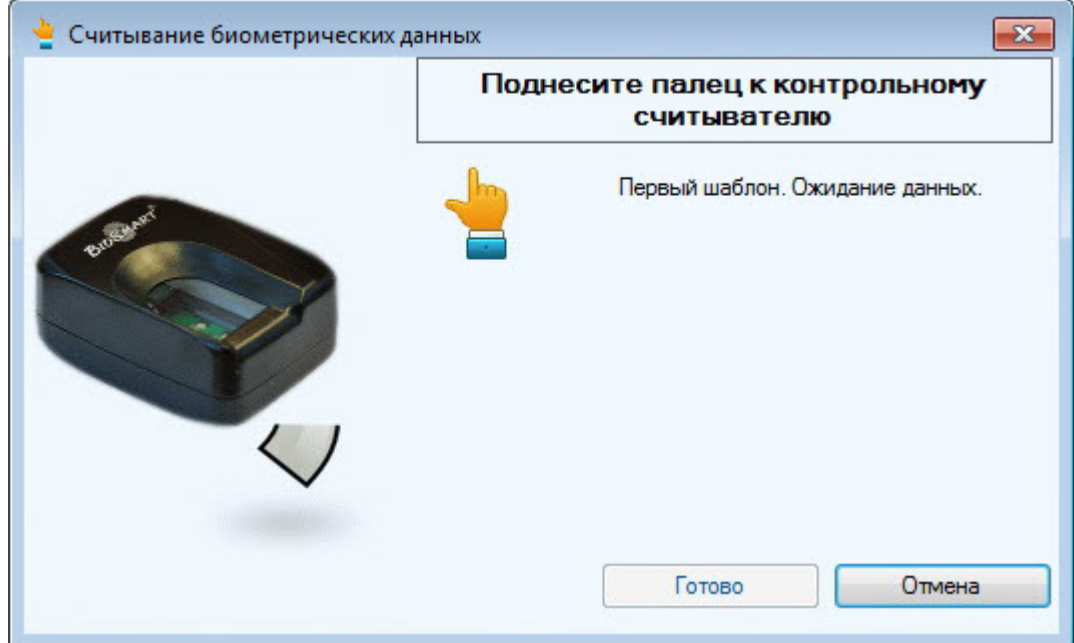

#### Откроется окно **Считывание биометрических параметров**.

4. Поднести палец к считывателю и держать до появления отпечатка в окне.

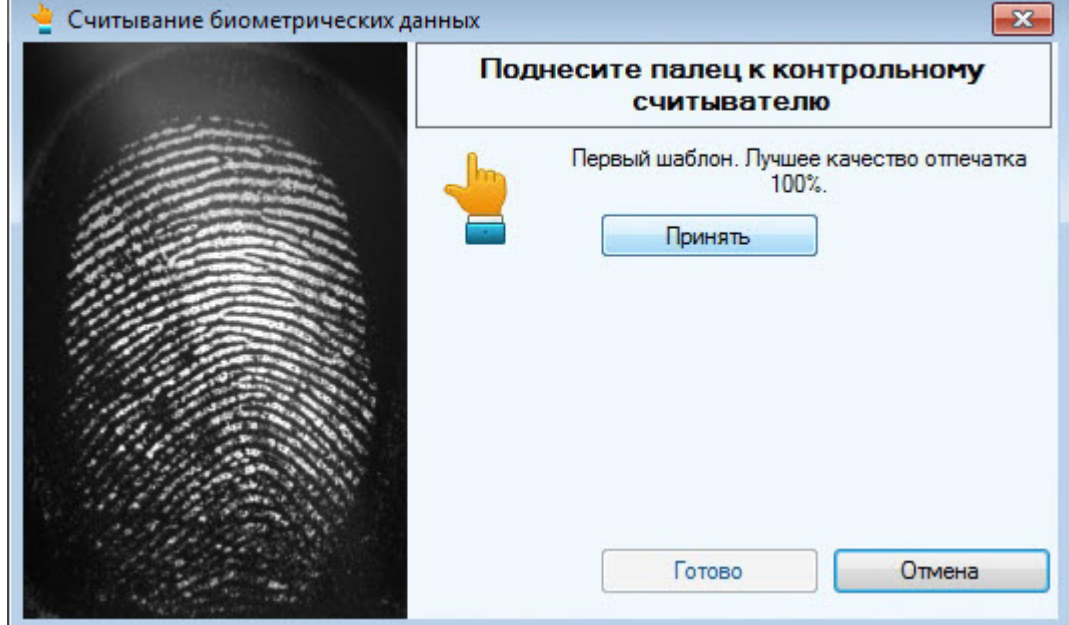

5. Нажать кнопку **Принять** и повторить процедуру с тем же пальцем.

6. Если процедура была проведена корректна и отпечатки совпадают, то отобразится сообщение **Биометрические данные успешно считаны**.

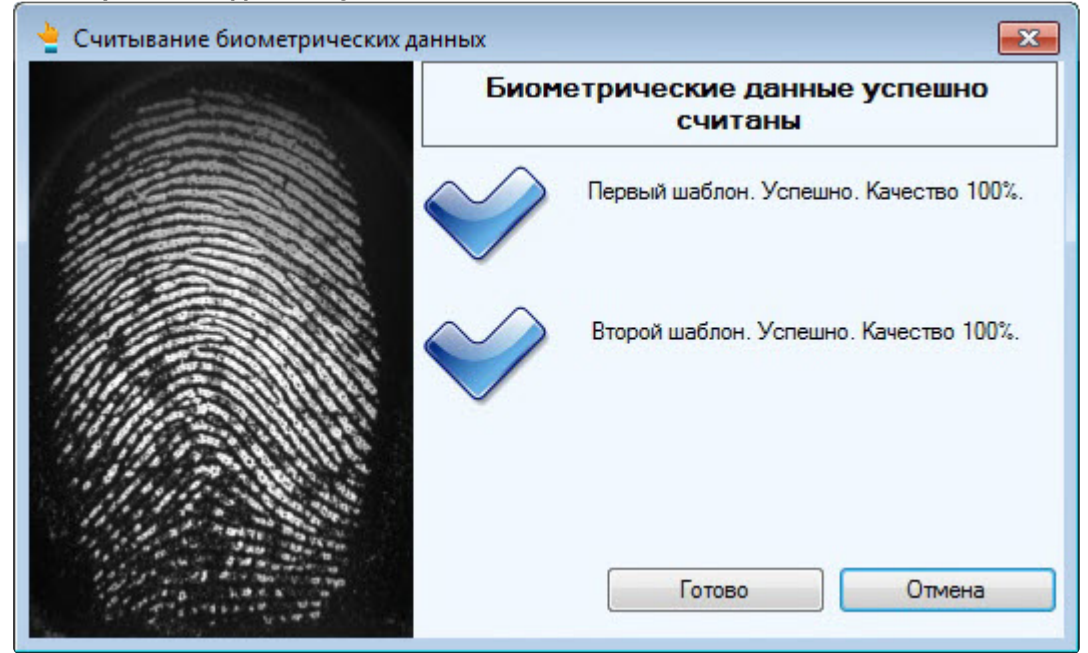

- 7. Для сохранения отпечатка нажать кнопку **Готово**.
- 8. При необходимости добавить новые отпечатки или удалить все занесенные отпечатки.

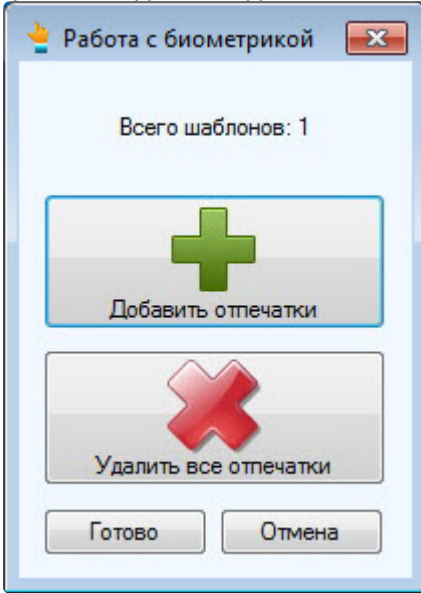

9. Нажать кнопку **Готово** и затем сохранить параметры пользователя.

Добавление биометрических параметров (отпечатков пальцев) пользователей из модуля *Бюро пропусков* с помощью биометрического контрольного считывателя *BioSmart FS80* завершено.

# <span id="page-27-0"></span>5.3 Ввод отпечатков пользователей из Бюро пропусков при помощи Suprema BioMini

Ввод отпечатков пальцев пользователей из модуля *Бюро пропусков* с помощью контрольного считывателя *Suprema BioMini* осуществляется следующим образом:

- 1. [Перейти к добавлению биометрических данных в окне](https://docs.itvgroup.ru/confluence/pages/viewpage.action?pageId=134745854) **Бюро пропусков** (см. Добавление биометрических параметров).
- 2. Выбрать расширение **(Редактирование отпечатков пальцев) Suprema BioMini**, которое соответствует контрольному считывателю отпечатков пальцев *Suprema BioMini*.
- 3. Откроется диалоговое окно **Suprema. Редактирование отпечатков пальцев**. Для добавления нового отпечатка пальца нажать кнопку **Добавить**.

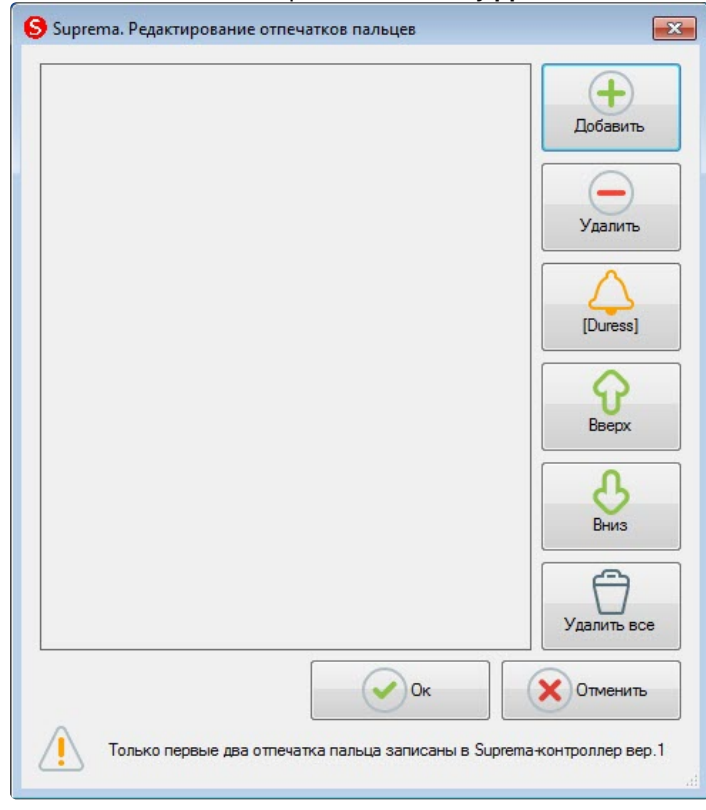

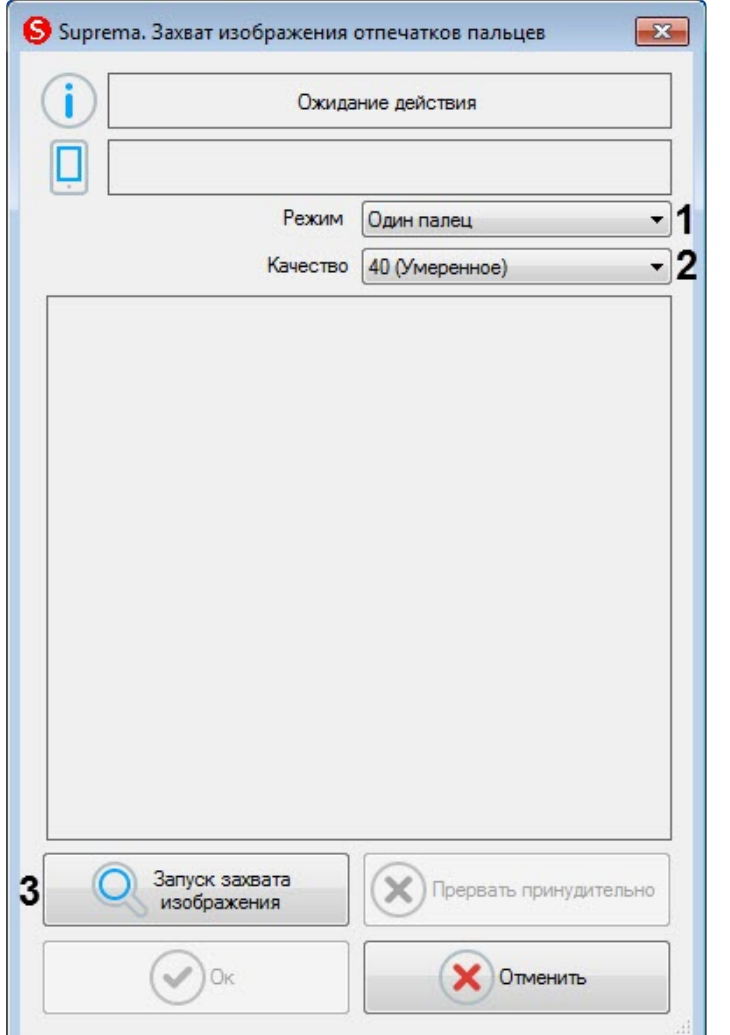

#### Откроется окно **Suprema. Захват изображения отпечатков пальцев**.

- 4. В раскрывающемся списке **Режим** (**1**) выбрать режим захвата отпечатков: **Один палец**. Остальные режимы захвата для данного контрольного считывателя недоступны.
- 5. В раскрывающемся списке **Качество** (**2**) выбрать качество захвата отпечатков:
	- **20 (Слабое)** низкое качество.
	- **40 (Умеренное)** среднее качество (по умолчанию).
	- **60 (Сильное)** высокое качество.
	- **80 (Самое сильное)** наивысшее качество.
- 6. Для начала захвата отпечатков нажать кнопку **Запуск захвата изображения** (**3**) и далее следовать указаниям, отображаемым в верхней части окна **Suprema. Захват изображения отпечатков пальцев**.

#### **Примечание**

Для захвата отпечатков необходимо каждый палец или группу пальцев приложить к считывателю по 2 раза с задержкой в 5 секунд после нажатия кнопки **Запуск захвата изображения** и после первого захвата.

- 7. После завершения захвата отпечатков пальцев необходимо в раскрывающемся списке (**1**) для каждого отпечатка выбрать тип отсканированного пальца:
	- **Неопределенный тип** неопределенный.
- **Левый большой палец** большой палец левой руки.
- **Левый указательный палец** указательный палец левой руки.
- **Левый средний палец** средний палец левой руки.
- **Левый безымянный палец** безымянный палец левой руки.
- **Левый мизинец** мизинец левой руки.
- **Правый большой палец** большой палец правой руки.
- **Правый указательный палец** указательный палец правой руки.
- **Правый средний палец** средний палец правой руки.
- **Правый безымянный палец** безымянный палец правой руки.
- **Правый мизинец** мизинец правой руки.

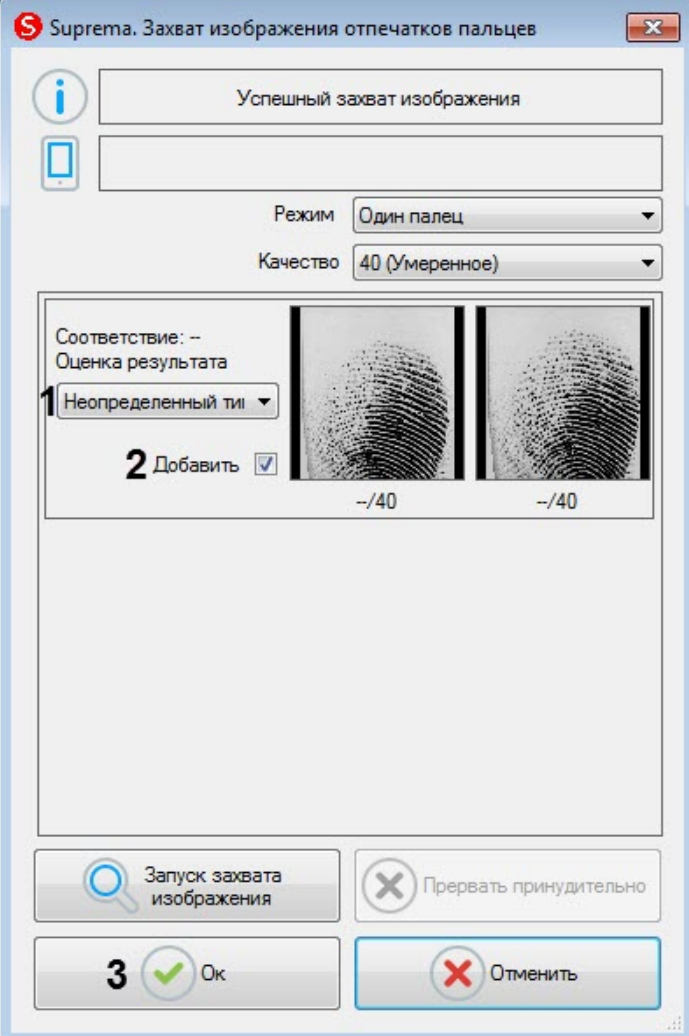

- 8. Снять флажок **Добавить** (**2**), если данный отпечаток не нужно добавлять пользователю.
- 9. Нажать кнопку **Ок** (**3**) для сохранения результата захвата отпечатков.

10. В окне **Suprema. Редактирование отпечатков пальцев** отобразятся захваченные отпечатки.

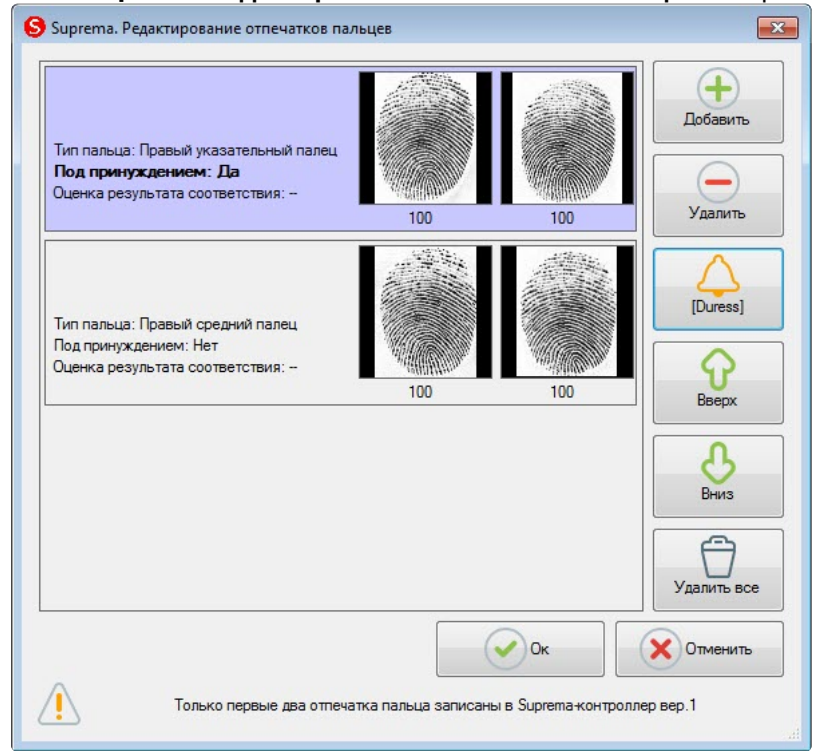

11. Для удаления одного отпечатка пальца необходимо выбрать соответствующий отпечаток и нажать кнопку **Удалить**.

#### **Примечание**

Чтобы удалить все отпечатки пальце необходимо нажать кнопку **Удалить все**.

12. Чтобы сделать отпечаток "Под принуждением" необходимо выбрать соответствующий отпечаток и нажать кнопку **[Duress]**.

#### **Примечание**

В результате при считывании данного отпечатка пальца будет генерироваться тихая тревога.

- 13. Для перемещения отпечатков пальцев вверх или вниз по списку необходимо выбрать соответствующий отпечаток и нажать кнопку **Вверх** или **Вниз**.
- 14. Для завершения ввода отпечатков пальцев нажать кнопку **Ок**.

Ввод отпечатков пальцев пользователей из модуля *Бюро пропусков* с помощью контрольного считывателя *Suprema BioMini* завершен.

# <span id="page-31-0"></span>5.4 Работа с контрольным считывателем Suprema RealScan

# <span id="page-31-1"></span>5.4.1 Ввод отпечатков пальцев пользователей из Бюро пропусков при помощи Suprema RealScan

Ввод отпечатков пальцев пользователей из модуля *Бюро пропусков* с помощью контрольного считывателя *Suprema RealScan* осуществляется следующим образом:

- 1. [Перейти к добавлению биометрических данных в окне](https://docs.itvgroup.ru/confluence/pages/viewpage.action?pageId=134745854) **Бюро пропусков** (см. Добавление биометрических параметров).
- 2. Выбрать расширение **(Редактирование отпечатков пальцев) Suprema RealScan**, которое соответствует контрольному считывателю отпечатков пальцев *Suprema RealScan*.
- 3. Откроется диалоговое окно **Suprema. Редактирование отпечатков пальцев**. Для добавления нового отпечатка пальца нажать кнопку **Добавить**.

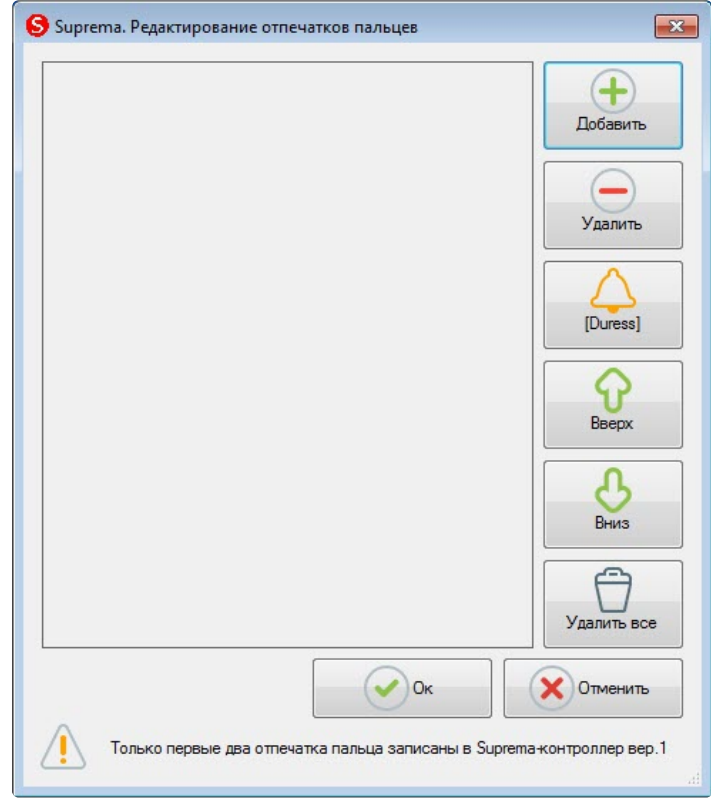

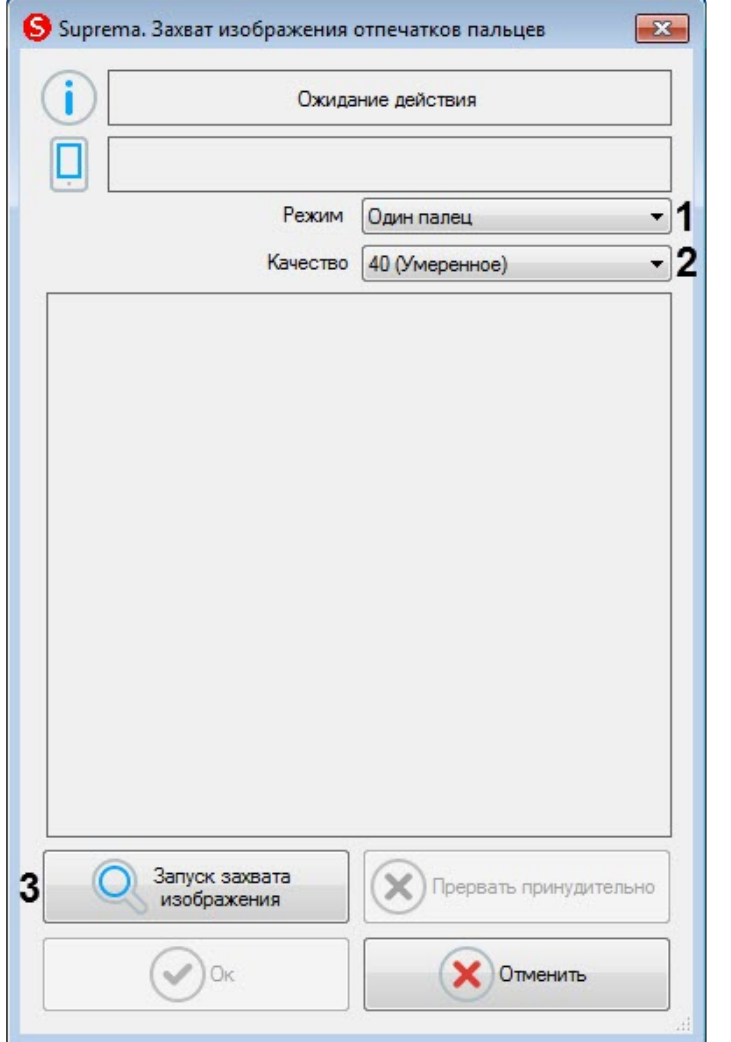

#### Откроется окно **Suprema. Захват изображения отпечатков пальцев**.

- 4. В раскрывающемся списке **Режим** (**1**) выбрать режим захвата отпечатков:
	- **Один палец** считывание отпечатка одного пальца.
	- **Два пальца** считывание отпечатков двух пальцев.
	- **Два больших пальца** считывание отпечатков двух больших пальцев.
	- **Левые четыре пальца** считывание отпечатков четырех пальцев левой руки.
	- **Правые четыре пальца** считывание отпечатков четырех пальцев правой руки.
	- **Десять пальцев** считывание отпечатков 10 пальцев.
	- **Левая ладонь** считывание отпечатка левой ладони.
	- **Правая ладонь** считывание отпечатка правой ладони.
	- **Вращение отпечатка** считывание отпечатка одного пальца со смещением.
- 5. В раскрывающемся списке **Качество** (**2**) выбрать качество захвата отпечатков:
	- **20 (Слабое)** низкое качество.
	- **40 (Умеренное)** среднее качество (по умолчанию).
	- **60 (Сильное)** высокое качество.
	- **80 (Самое сильное)** наивысшее качество.
- 6. Для начала захвата отпечатков нажать кнопку **Запуск захвата изображения** (**3**) и далее следовать указаниям, отображаемым в верхней части окна **Suprema. Захват изображения отпечатков пальцев**.

### **Примечание**

Для захвата отпечатков необходимо каждый палец или группу пальцев приложить к считывателю по 2 раза с задержкой в 5 секунд после нажатия кнопки **Запуск захвата изображения** и после первого захвата.

- 7. После завершения захвата отпечатков пальцев необходимо в раскрывающемся списке (**1**) для каждого отпечатка выбрать тип отсканированного пальца:
	- **Неопределенный тип** неопределенный.
	- **Левый большой палец** большой палец левой руки.
	- **Левый указательный палец** указательный палец левой руки.
	- **Левый средний палец** средний палец левой руки.
	- **Левый безымянный палец** безымянный палец левой руки.
	- **Левый мизинец** мизинец левой руки.
	- **Правый большой палец** большой палец правой руки.
	- **Правый указательный палец** указательный палец правой руки.
	- **Правый средний палец** средний палец правой руки.
	- **Правый безымянный палец** безымянный палец правой руки.
	- **Правый мизинец** мизинец правой руки.

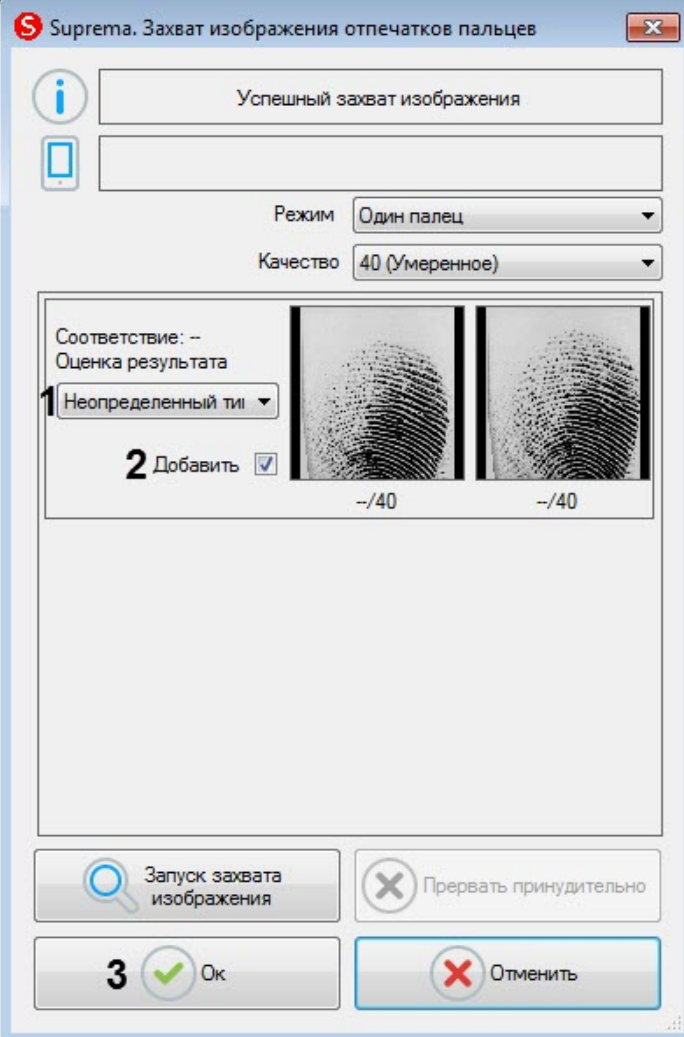

8. Снять флажок **Добавить** (**2**), если данный отпечаток не нужно добавлять пользователю.

- 9. Нажать кнопку **Ок** (**3**) для сохранения результата захвата отпечатков.
- 10. В окне **Suprema. Редактирование отпечатков пальцев** отобразятся захваченные отпечатки.

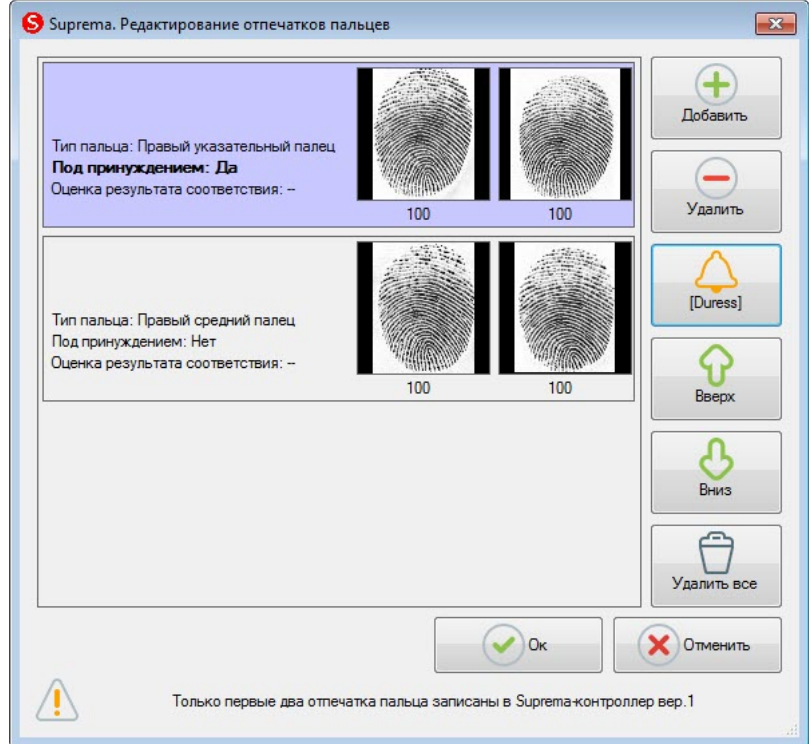

11. Для удаления одного отпечатка пальца необходимо выбрать соответствующий отпечаток и нажать кнопку **Удалить**.

## **Примечание**

Чтобы удалить все отпечатки пальце необходимо нажать кнопку **Удалить все**.

12. Чтобы сделать отпечаток "Под принуждением" необходимо выбрать соответствующий отпечаток и нажать кнопку **[Duress]**.

#### **Примечание**

В результате при считывании данного отпечатка пальца будет генерироваться тихая тревога.

- 13. Для перемещения отпечатков пальцев вверх или вниз по списку необходимо выбрать соответствующий отпечаток и нажать кнопку **Вверх** или **Вниз**.
- 14. Для завершения ввода отпечатков пальцев нажать кнопку **Ок**.

Ввод отпечатков пальцев пользователей из модуля *Бюро пропусков* с помощью контрольного считывателя *Suprema RealScan* завершен.

## <span id="page-34-0"></span>5.4.2 Проверка аутентификации пользователя с помощью контрольного считывателя Suprema RealScan

Проверка аутентификации пользователя с помощью контрольного считывателя *Suprema RealScan* осуществляется следующим образом:

- 1. [Перейти к добавлению биометрических данных в окне](https://docs.itvgroup.ru/confluence/pages/viewpage.action?pageId=134745854) **Бюро пропусков** (см. Добавление биометрических параметров).
- 2. Выбрать расширение **(Аутентификация отпечатка пальца) Suprema RealScan**, которое соответствует контрольному считывателю отпечатков пальцев *Suprema RealScan*.
- 3. Откроется диалоговое окно **Suprema. Аутентификация**.

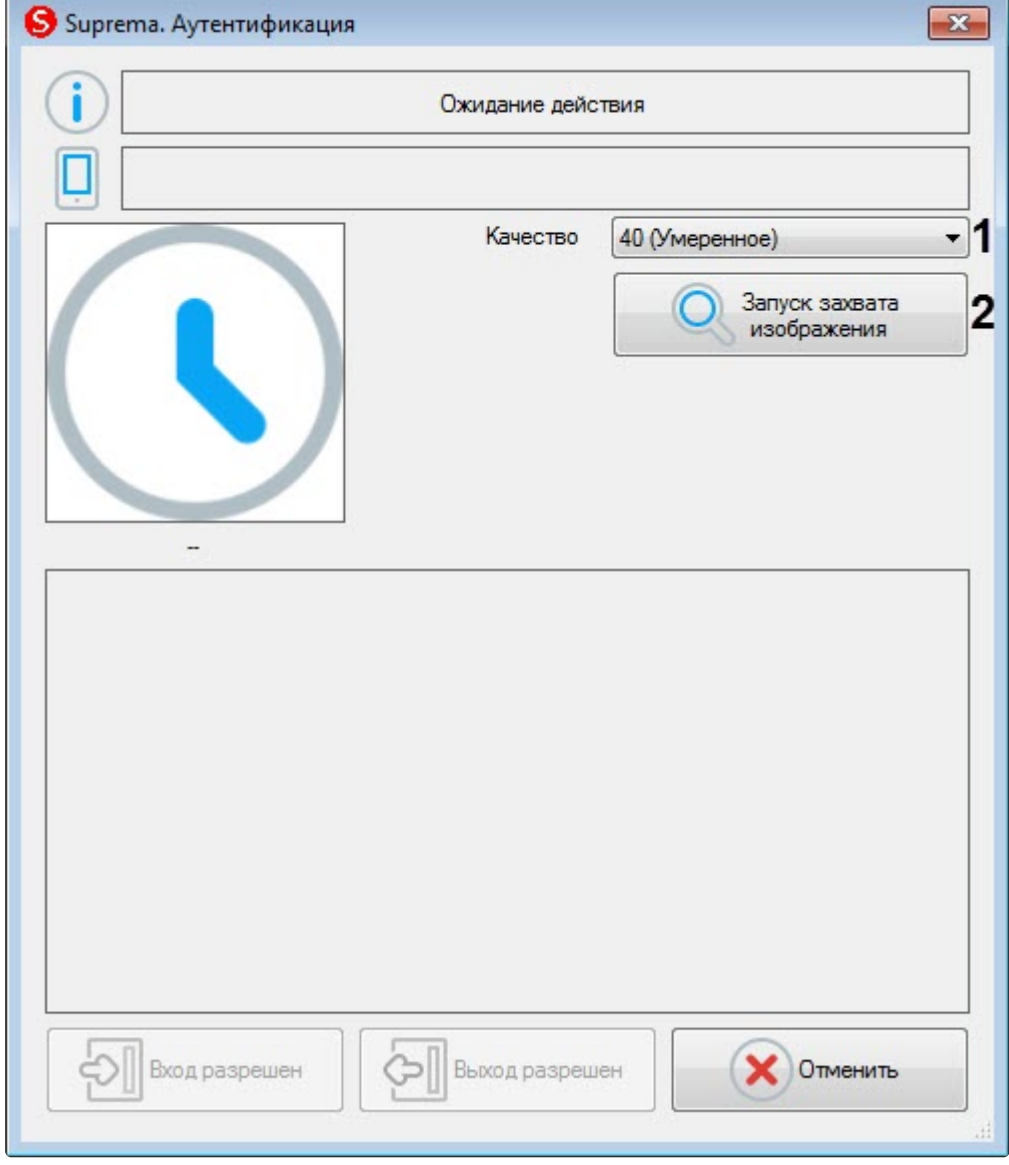

- 4. В раскрывающемся списке **Качество** (**1**) выбрать качество захвата отпечатков:
	- **20 (Слабое)** низкое качество.
	- **40 (Умеренное)** среднее качество (по умолчанию).
	- **60 (Сильное)** высокое качество.
	- **80 (Самое сильное)** наивысшее качество.
- 5. Для начала захвата отпечатков нажать кнопку **Запуск захвата изображения** (**2**) и далее следовать указаниям, отображаемым в верхней части окна **Suprema. Аутентификация**.

**Примечание**

Палец необходимо приложить не ранее, чем через 5 секунд после нажатия кнопки **Запуск захвата изображения**.

6. В результате, если не будет найдено совпадений отпечатка пальца, в верхней части окна **Suprema. Аутентификация** будет отображено сообщение **Matches not found**.

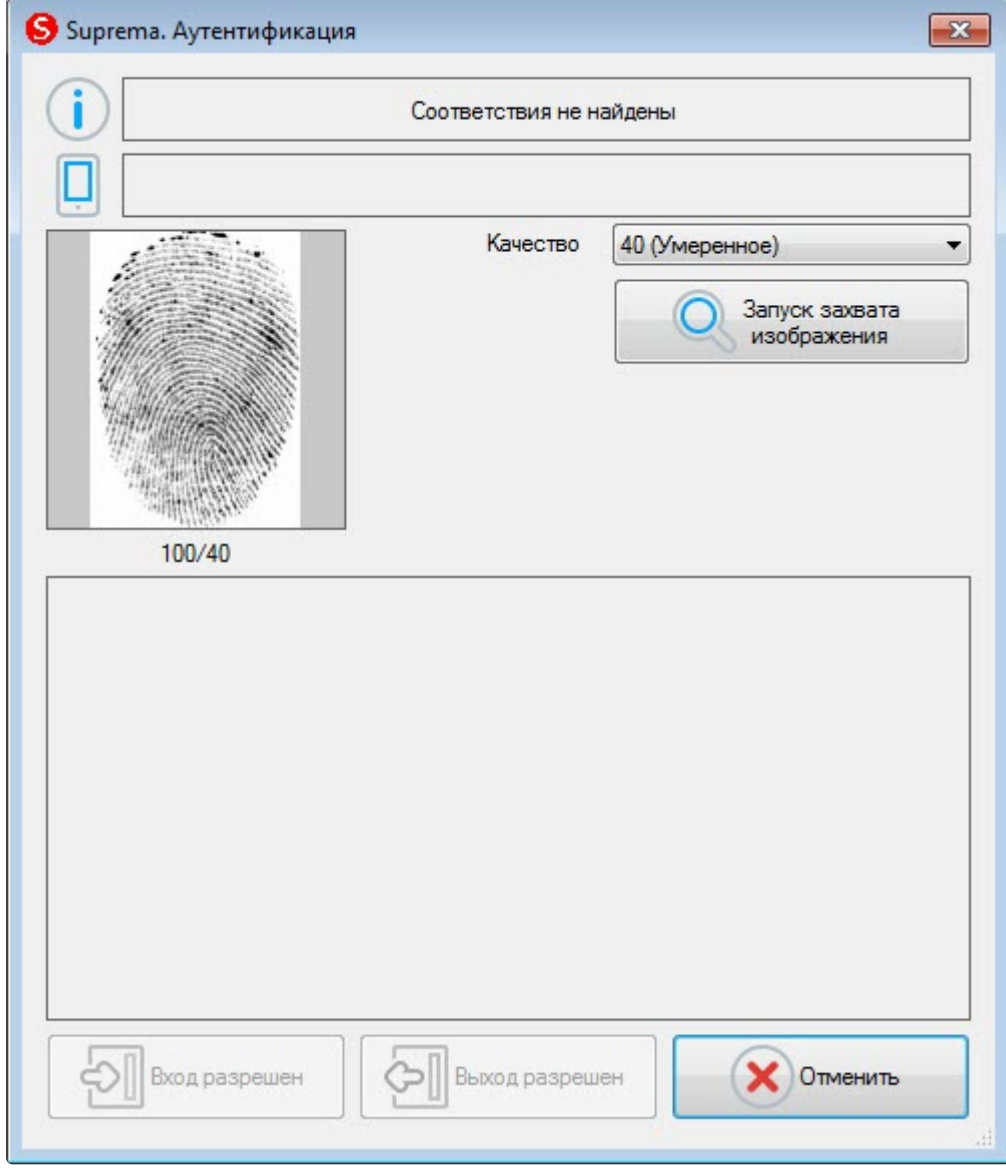

Если совпадения найдены, то в верхней части окна **Suprema. Аутентификация** будет

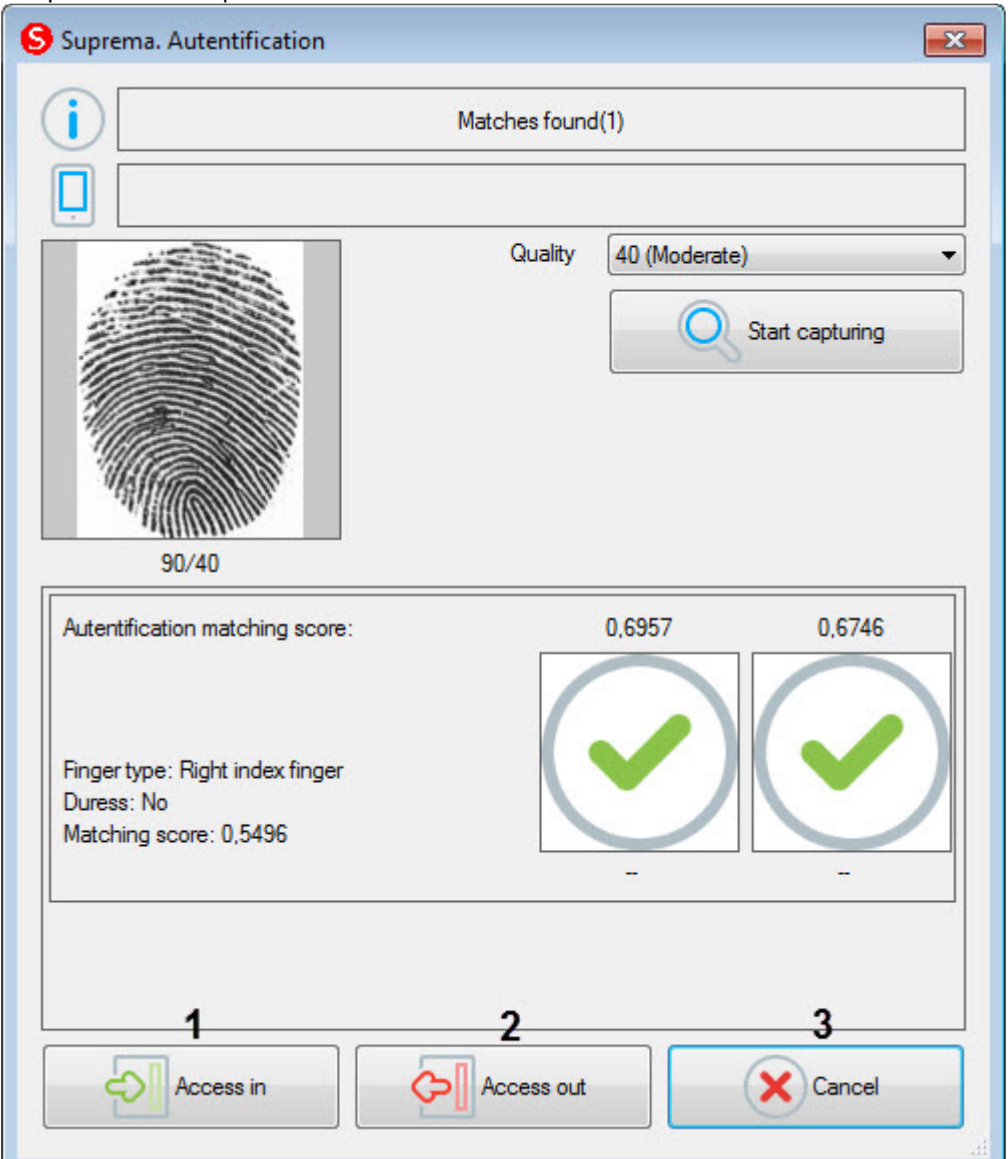

отображено сообщение **Matches found**.

- 7. Для открытия двери на вход нажать кнопку **Вход разрешен** (**1**).
- 8. Для открытия двери на выход нажать кнопку **Выход разрешен** (**2**).
- 9. Для закрытия окна **Suprema. Аутентификация** нажать кнопку **Отменить** (**3**).

Проверка аутентификации пользователя с помощью контрольного считывателя *Suprema RealScan* завершена.

# <span id="page-37-0"></span>5.5 Работа с контрольным считывателем FOH02

## <span id="page-37-1"></span>5.5.1 Ввод отпечатков пальцев пользователя из Бюро пропусков при помощи FOH02

Ввод отпечатков пальцев пользователя из модуля *Бюро пропусков* с помощью контрольного считывателя *FOH02* осуществляется следующим образом:

- 1. [Перейти к добавлению биометрических данных в окне](https://docs.itvgroup.ru/confluence/pages/viewpage.action?pageId=134745854) **Бюро пропусков** (см. Добавление биометрических параметров).
- 2. Выбрать расширение **(Virdi Fingerprints) Сервер Virdi,** которое соответствует контрольному считывателю отпечатков пальцев *FOH02*.
- 3. Откроется окно **Операции по биометрии**. Для добавления нового отпечатка пальца нажать кнопку **Добавить отпечатки пальцев**.

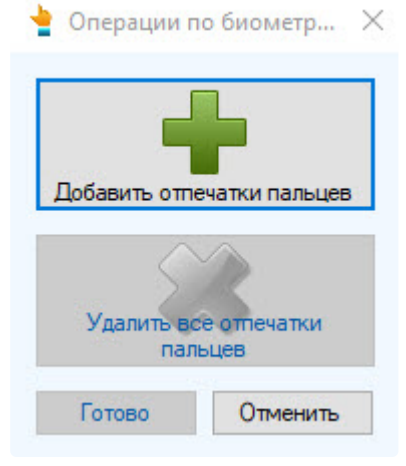

Откроется окно Virdi для добавления отпечатков.

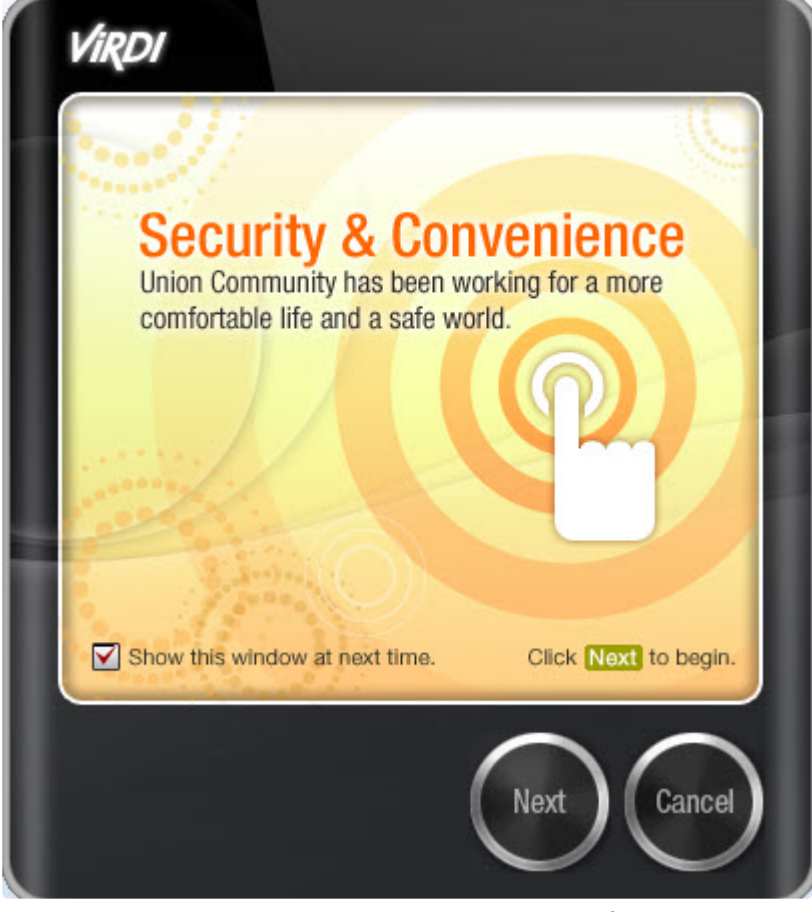

4. В открывшемся окне Virdi нажать кнопку **Next**, чтобы начать.

5. Выбрать пальцы для снятия отпечатков.

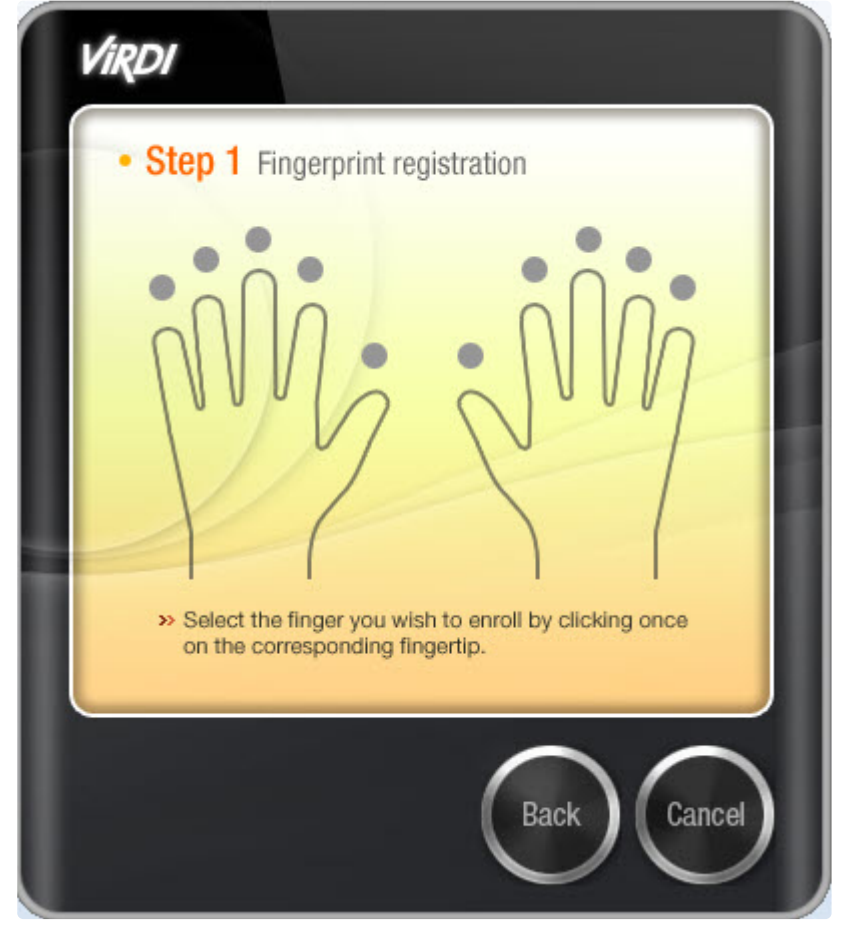

6. Прижать палец к датчику для сканирования отпечатка − результат появится в окне **1st Scan** (**1**). Повторно приложить палец для подтверждения отпечатка. Результат появится в окне **2nd Scan**  (**2**).

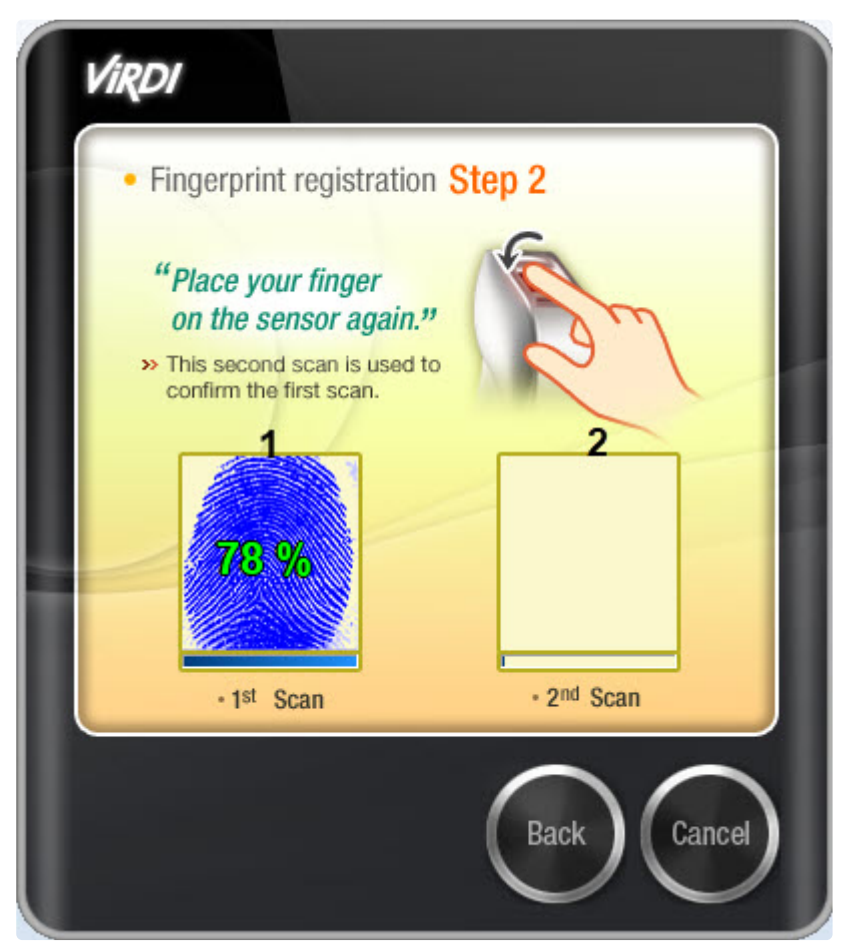

7. В окне **Операции по биометрии** нажать кнопку **Готово**, затем сохранить параметры пользователя.

Добавление биометрических параметров (отпечатков пальцев) пользователя из модуля *Бюро пропусков* с помощью биометрического контрольного считывателя *FOH02* завершено.

## <span id="page-40-0"></span>5.5.2 Работа с контрольным считывателем FOH02 для ввода номера карты

Работа с контрольным считывателем *FOH02* для ввода номера карты пользователя *Бюро пропусков* осуществляется следующим образом:

- 1. Открыть окно **Бюро пропусков** (см. [Запуск и завершение работы модуля Бюро пропусков](https://docs.itvgroup.ru/confluence/pages/viewpage.action?pageId=128909658)).
- 2. [Перейти к редактированию требуемого пользователя](https://docs.itvgroup.ru/confluence/pages/viewpage.action?pageId=128909792) (см. Переход к редактированию пользователя).
- 3. [Выполнить ввод номера карты при помощи контрольного считывателя](https://docs.itvgroup.ru/confluence/pages/viewpage.action?pageId=128909802) (см. Ввод номера карты при помощи контрольного считывателя).

#### Пример внешнего вида окна **Считывание кода карты**:

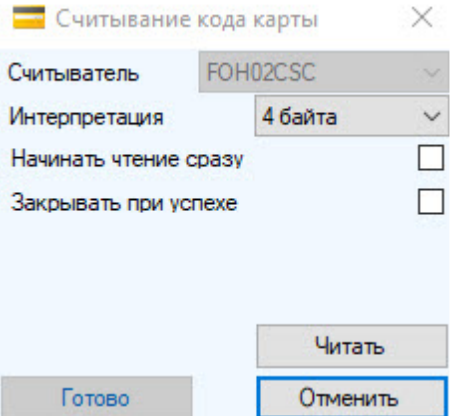

Ввод номера карты с помощью контрольного считывателя *FOH02* завершен.

#### **Примечание**

Особенность считывателя *FOH02* в том, что можно выбрать различные интерпретации кода карты для работы с другими системами контроля доступа. Для работы со СКУД *Virdi*  необходимо использовать стандартные настройки.

# <span id="page-42-0"></span>6 Приложение 1. Инструкция по установке драйвера для считывателя Кодос RD-1100 USB

Для установки драйвера для считывателя *Кодос RD-1100 USB* необходимо выполнить следующие действия:

- 1. Вставить диск с драйвером в CD-ROM компьютера, к которому планируется подключить считыватель.
- 2. Подключить считыватель к USB-порту компьютера. В трее *Windows* будет выведено сообщение: **Поиск нового оборудования.. USB<->Serial**. Далее будет произведен автоматический запуск приложения *Windows* **Мастер нового оборудования**.
- 3. В поле **Разрешить подключение к узлу Windows Update…** окна приложения **Мастер нового оборудования** выбрать пункт **Нет, не в этот раз**.

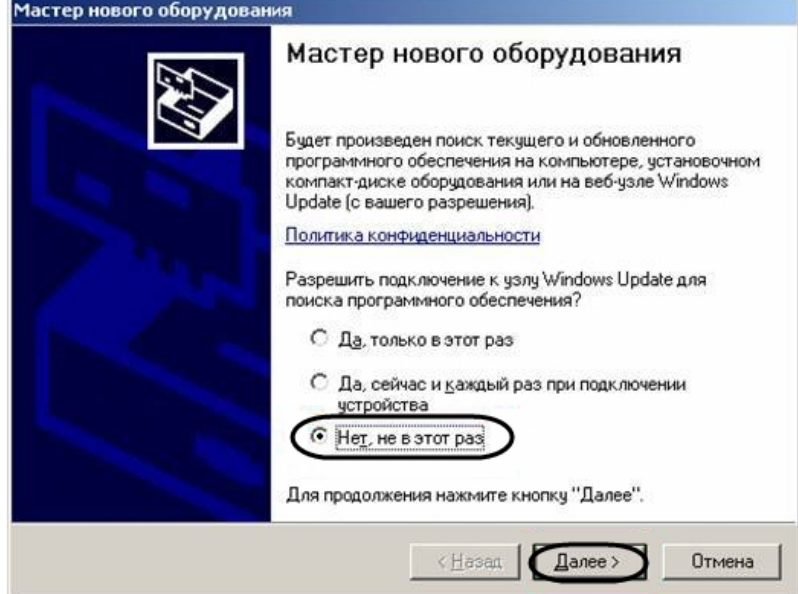

- 4. Нажать кнопку **Далее**.
- 5. На экран будет выведено окно запроса местоположения драйвера для нового оборудования. Необходимо установить переключатель в положение **Установка из указанного места** и нажать

#### кнопку **Далее**.

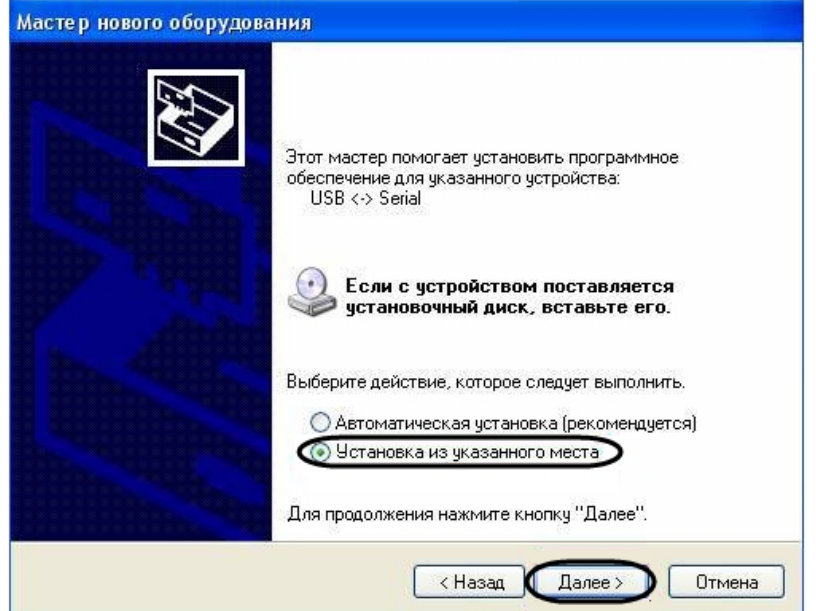

6. В окне задания параметров поиска драйвера установить флажок **Включить следующие места поиска**.

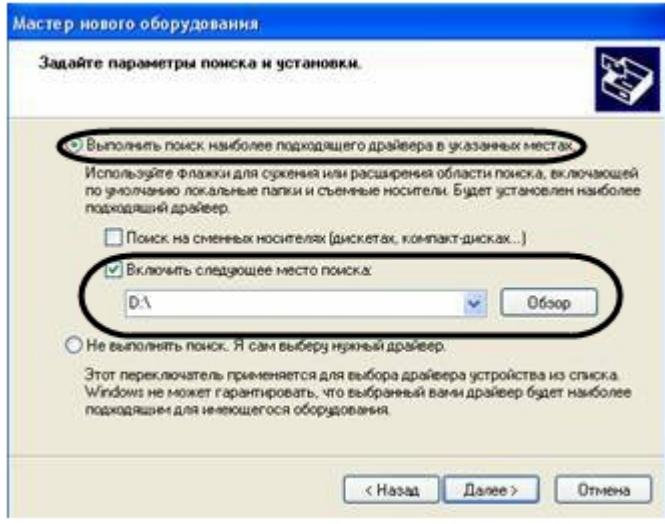

7. Нажать кнопку **Обзор**. Откроется окно **Обзор папок**.

8. На установочном компакт-диске выбрать папку, в которой хранятся драйвера.

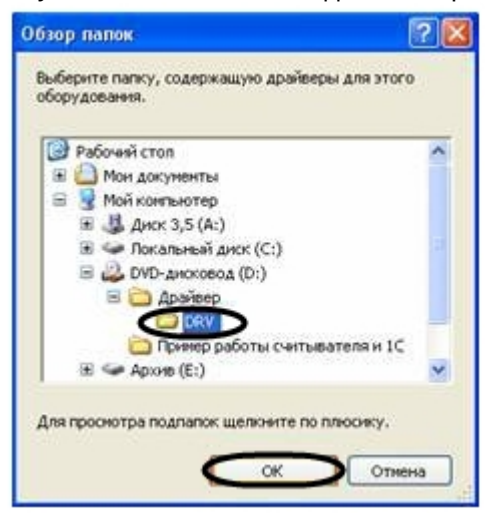

- 9. Подтвердить выбор папки нажатием кнопки **ОК**.
- 10. Нажать кнопку **Далее**. Операционная система произведет поиск и установку драйвера для считывателя *Кодос RD-1100 USB*. При этом на экране будут отображаться окна соответствующего содержания. После завершения установки драйвера на экран будет выведено диалоговое окно\.

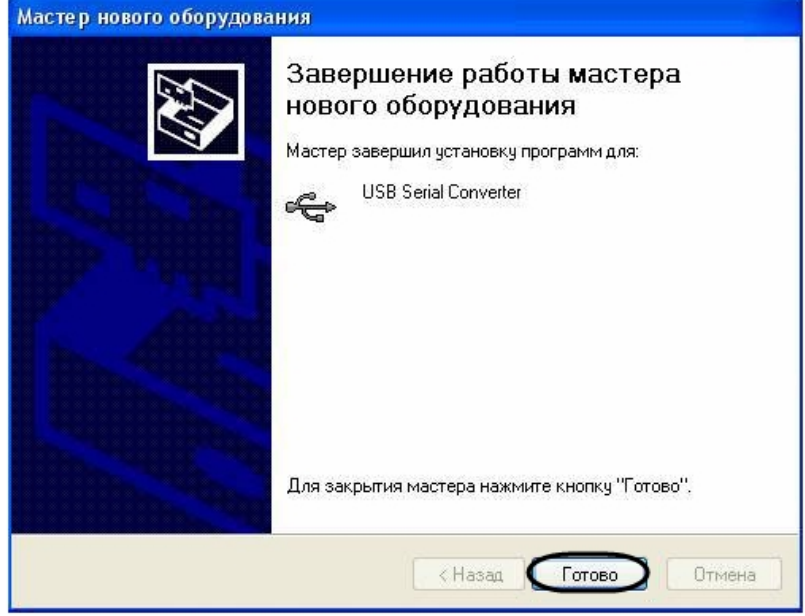

11. Нажать кнопку **Готово**.

Установка драйвера для считывателя *Кодос RD-1100 USB* завершена.

# <span id="page-45-0"></span>7 Приложение 2. Виртуальный COM-порт

Виртуальный COM-порт создается в ОС *Windows* при установке драйверов для считывателя (см. раздел Приложение 1. [Инструкция по установке драйвера для считывателя Кодос](#page-42-0) RD-1100 USB ).

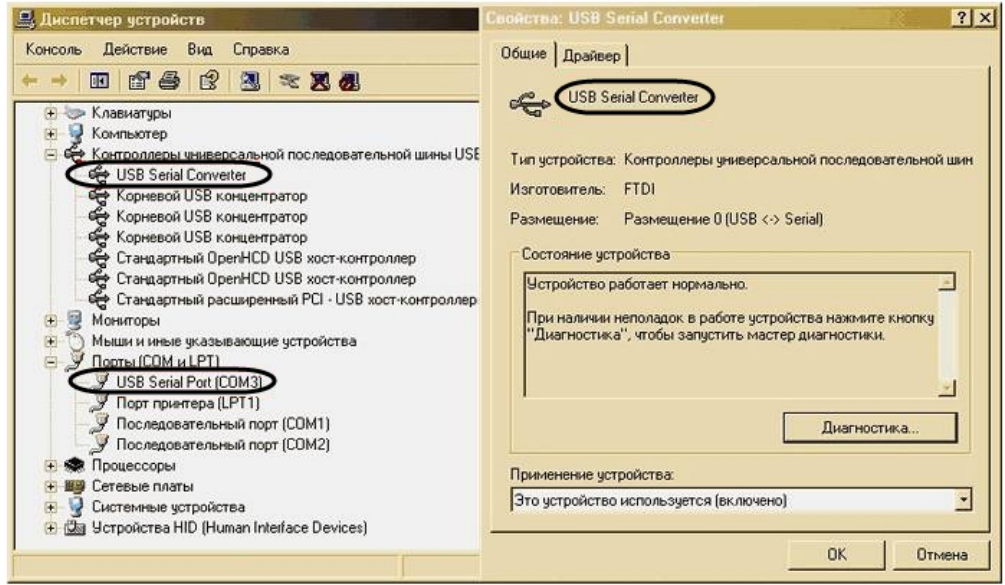

Номер COM-порта указывается в соответствии с номером, присвоенным ему при установке драйвера считывателя.

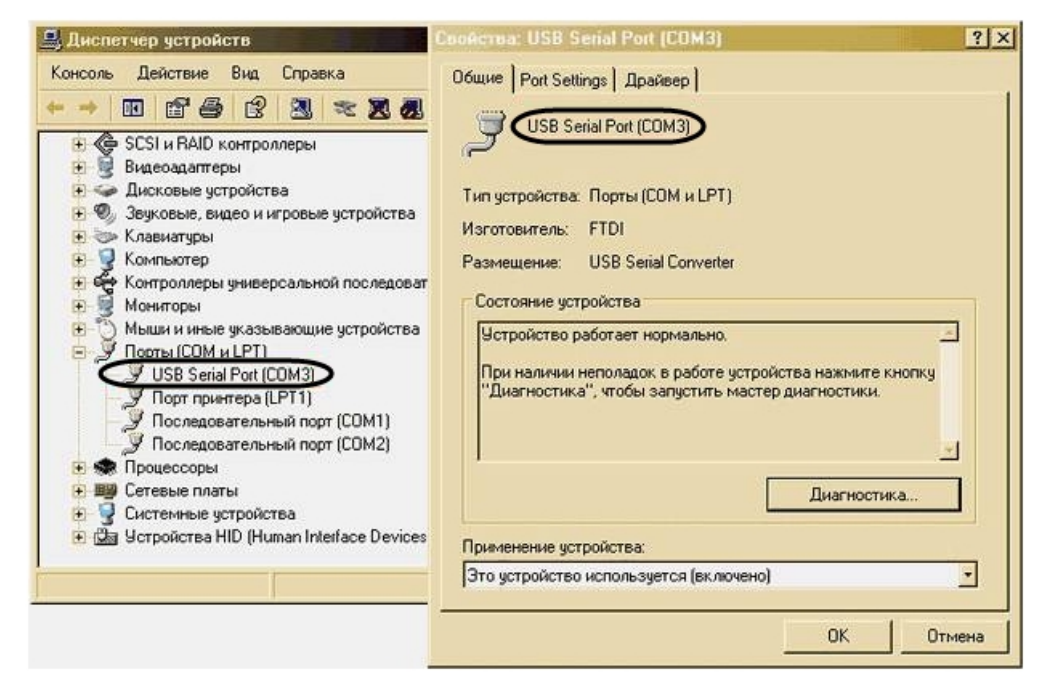